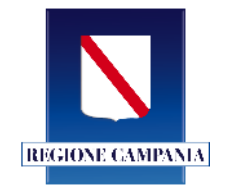

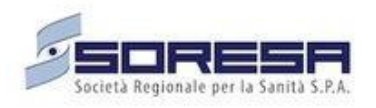

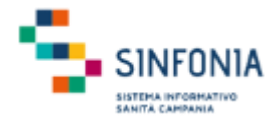

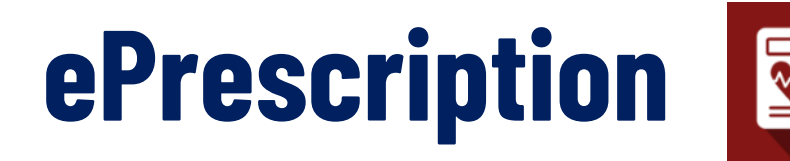

## **Manuale Utente Prescrittore**

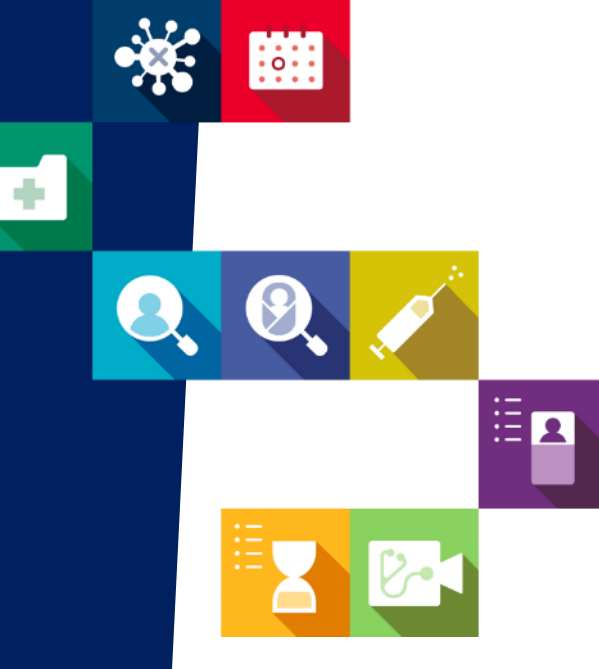

# **Medici ospedalieri Specialisti Ambulatoriali Interni**

**Prestazioni specialistiche ed ambulatoriali**

#### **Indice**

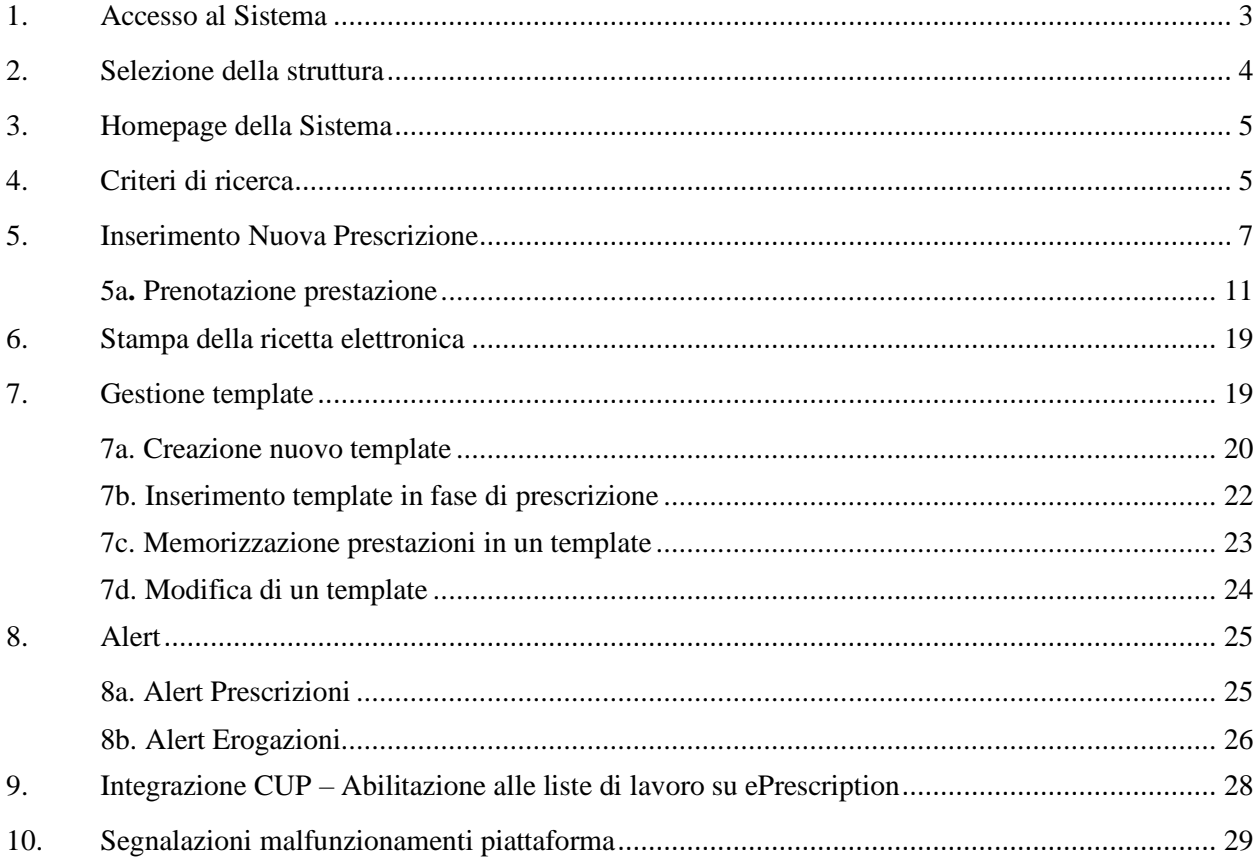

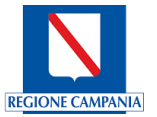

#### <span id="page-2-0"></span>**1. Accesso al Sistema**

Gli utenti abilitati potranno accedere al Sistema tramite le loro credenziali SPID (tasto '**Entra con SPID**'); Al fine di poter essere correttamente abilitati, è necessario che i dati dei medici (Azienda, Codice Struttura e Tipologia) siano allineati con il Sistema Tessera Sanitaria.

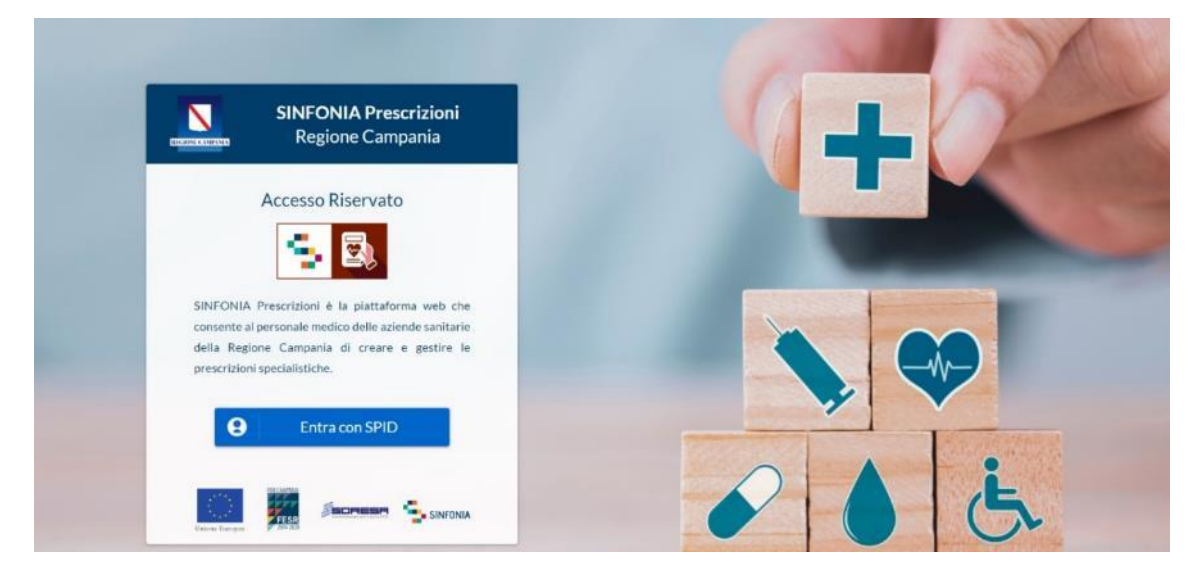

*Figura 1 - Pagina di accesso alla Sistema ePrescription*

La richiesta di abilitazione di nuovi utenti deve essere comunicata da parte della Direzione Aziendale specificando:

- Codice Azienda;
- Descrizione Azienda;
- Codice struttura;
- Descrizione Struttura;
- Cril;
- Codice Disciplina;
- Disciplina;
- Progressivo divisione;
- Tipologia;
- Codice Specializzazione;
- Specializzazione;
- Matricola;
- Codice Fiscale;
- Nome:
- Cognome;
- Indirizzo e-mail;

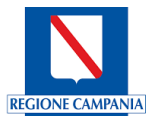

- Contatto telefonico;
- Se il Medico è da abilitare alla prescrizione.

Non saranno abilitati nuovi utenti per i quali non pervengano comunicazioni secondo tali modalità.

#### <span id="page-3-0"></span>**2. Selezione della struttura**

Eseguito il login, è necessario indicare la struttura di riferimento, selezionandola dall'apposito menu.

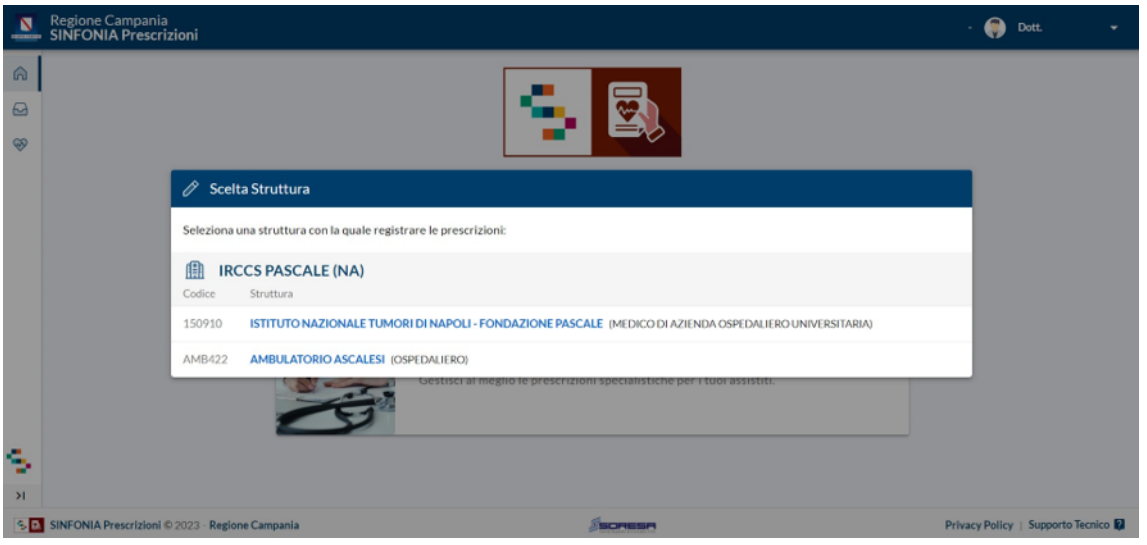

*Figura 2 - Finestra di selezione della Struttura*

È possibile effettuare la selezione per le sole strutture a cui l'utente è abilitato e comunicate dai referenti aziendali in fase di raccolta degli utenti.

Per modificare la struttura selezionata in fase di login, cliccare sul nome della Struttura indicato nella barra blu posta in alto a destra e ripetere la selezione.

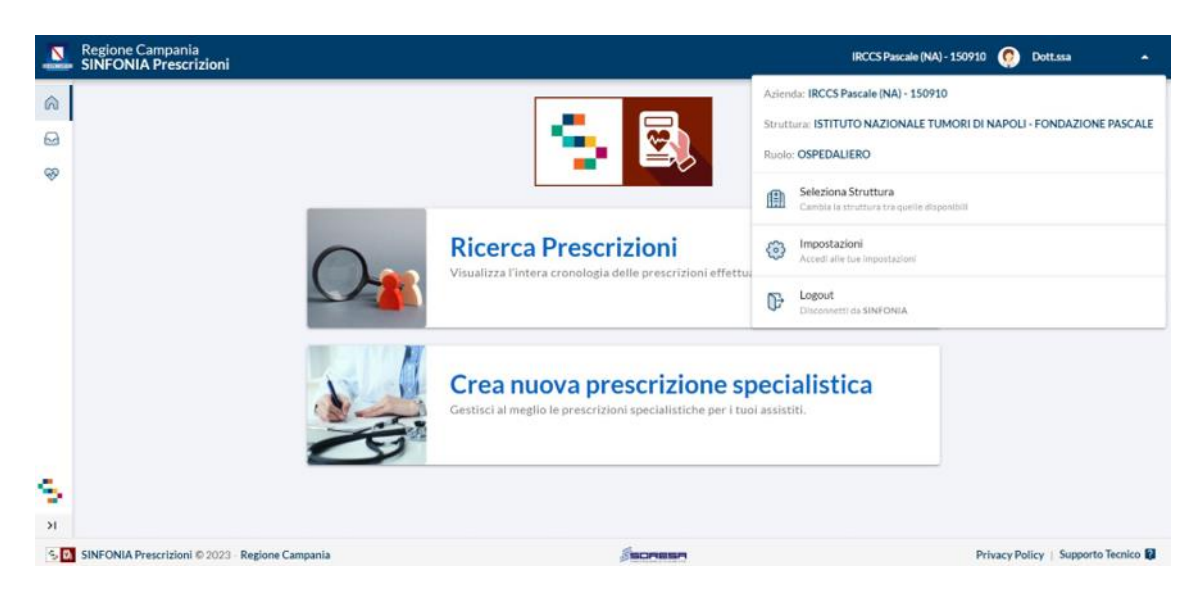

*Figura 3 - Finestra per la modifica della struttura*

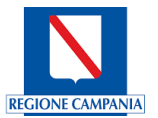

Il nome della struttura sarà sempre presente nella barra blu posta in alto, in modo da consentire il cambio di selezione in qualsiasi momento di utilizzo del Sistema.

#### <span id="page-4-0"></span>**3. Homepage della Sistema**

Dopo aver selezionato la struttura, è possibile procedere alla Ricerca di una Prescrizione già esistente, oppure crearne una nuova.

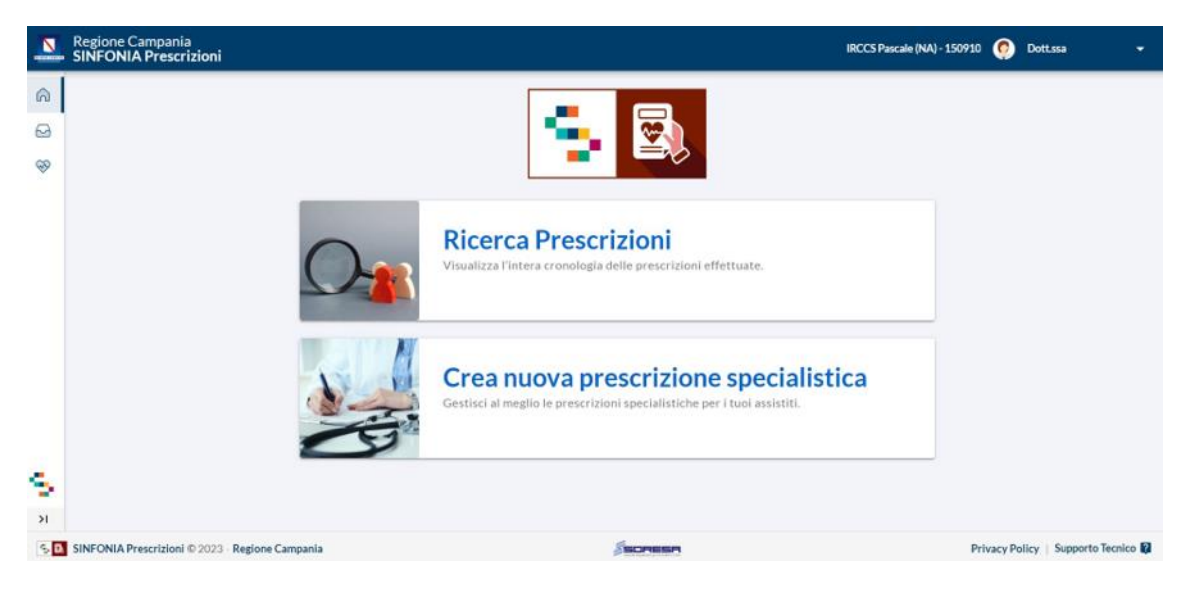

*Figura 4 - Finestra di selezione dell'operazione*

#### <span id="page-4-1"></span>**4. Criteri di ricerca**

Per effettuare la **Ricerca di una Prescrizione già inserita in Sistema**, è possibile scegliere tra i diversi criteri di ricerca.

| N           | Regione Campania<br>SINFONIA Prescrizioni                       |                                                                                             |                       |                        |                                    | IRCCS Pascale (NA) - 150910<br>۰.                           |
|-------------|-----------------------------------------------------------------|---------------------------------------------------------------------------------------------|-----------------------|------------------------|------------------------------------|-------------------------------------------------------------|
|             |                                                                 | <sup>62</sup> Ricerca Prescrizioni                                                          |                       |                        |                                    |                                                             |
| ◶           | $^{\circ}$<br>Criteri di Ricerca<br><b>Ricerca Prescrizioni</b> |                                                                                             |                       |                        |                                    | Ricerca per Codice Identificativo e Data<br>Ricerca per NRE |
| ⊛           | Prescrizione Specialistica                                      | Codice Identificativo da ricercare:<br>Periodo scelto dal 1 Aprile 2023 al 30 Aprile 2023 0 |                       |                        |                                    |                                                             |
| 噐           | <b>Gestione Template</b>                                        |                                                                                             | ÷<br>Cambia Periodo   |                        | Esenplo: RSSMRA80A01FB39W<br>0/16  | Ricerca Q                                                   |
| _<br>ெ Home |                                                                 | A<br><b>Elenco Prescrizioni</b>                                                             |                       |                        | Includi annullate OII              | C<br>$\alpha$<br>Filtra                                     |
|             |                                                                 | <b>NRE</b>                                                                                  | Codice Identificativo | Cognome e Nome         |                                    | ↑ Data e Ora                                                |
|             |                                                                 | 1500A4005268790                                                                             | RGSCLD82T07F839F      | RAGOSTA CLAUDIO        |                                    | 30/04/2023 18:56:18                                         |
|             |                                                                 | 1500A4005268788                                                                             | RGSCLD82T07F839F      | RAGOSTA CLAUDIO        |                                    | 30/04/2023 16:14:23                                         |
|             |                                                                 | 1500A4005268787                                                                             | RGSCLD82T07F839F      | RAGOSTA CLAUDIO        |                                    | 29/04/2023 18:46:07                                         |
|             |                                                                 | 1500A4005268786                                                                             | RGSCLD82T07F839F      | RAGOSTA CLAUDIO        |                                    | 29/04/2023 12:19:07                                         |
|             |                                                                 | 1500A4005268341                                                                             | RGSCLD82T07F839F      | RAGOSTA CLAUDIO        |                                    | 26/04/2023 15:56:58                                         |
|             |                                                                 | 1500A4005268340                                                                             | RGSCLD82T07F839F      | RAGOSTA CLAUDIO        |                                    | 26/04/2023 15:54:01                                         |
|             |                                                                 | 1500A4005268322                                                                             | RGSCLD82T07F839F      | RAGOSTA CLAUDIO        |                                    | 21/04/2023 18:00:04                                         |
|             |                                                                 | 1500A4005268294                                                                             | RGSCLD82T07F839F      | RAGOSTA CLAUDIO        |                                    | 21/04/2023 10:53:13                                         |
|             |                                                                 | 1500A4005268289                                                                             | RSSCLD82T07F839F      | <b>RAGOSTA CLAUDIO</b> |                                    | 21/04/2023 09:52:46                                         |
|             |                                                                 | 1500A4005268244                                                                             | DPLDRA78A11F839I      | DE PAOLIS DARIO        |                                    | 20/04/2023 10:20:40                                         |
|             | SINFONIA<br>$\Rightarrow$                                       | Visualizzate Prescrizioni da 1 a 10, Totale 19                                              | <b>D</b> AZZERA RLTRI |                        | $R \times \mathbb{R}$ $2 \times 3$ | Right per pagina: 10 *                                      |

*Figura 5 - Schermata di selezione del criterio di ricerca*

<span id="page-4-2"></span>• Per effettuare una Ricerca **per Data**, è necessario cliccare sulla voce '**Cambia Periodo**' e selezionare il periodo di riferimento dal menu a tendina;

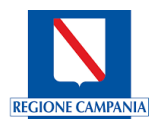

Cliccando il tasto '**Azzera filtri**' (*[Figura 5](#page-4-2)*) si reimpostano i filtri di ricerca alle impostazioni di default.

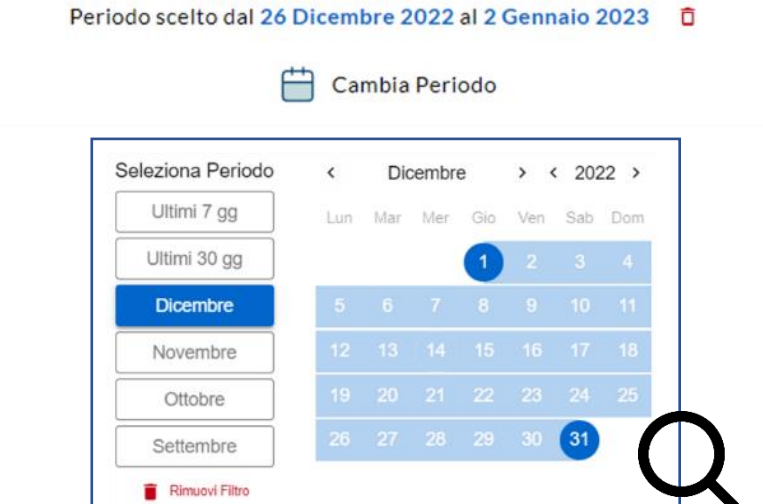

*Figura 6 - Dettaglio menu per la selezione del Periodo di interesse*

• Per effettuare una ricerca **tramite Codice Fiscale**, è necessario compilare l'apposito campo e cliccare il tasto '**Ricerca**'.

I due criteri possono essere usati in modo combinato.

• È possibile effettuare la ricerca di una Prescrizione **per NRE** selezionando il criterio di ricerca, inserendo il codice nell'apposito campo e cliccando il tasto '**Ricerca**'. Successivamente, si visualizza la scheda della prescrizione associata all'NRE digitato.

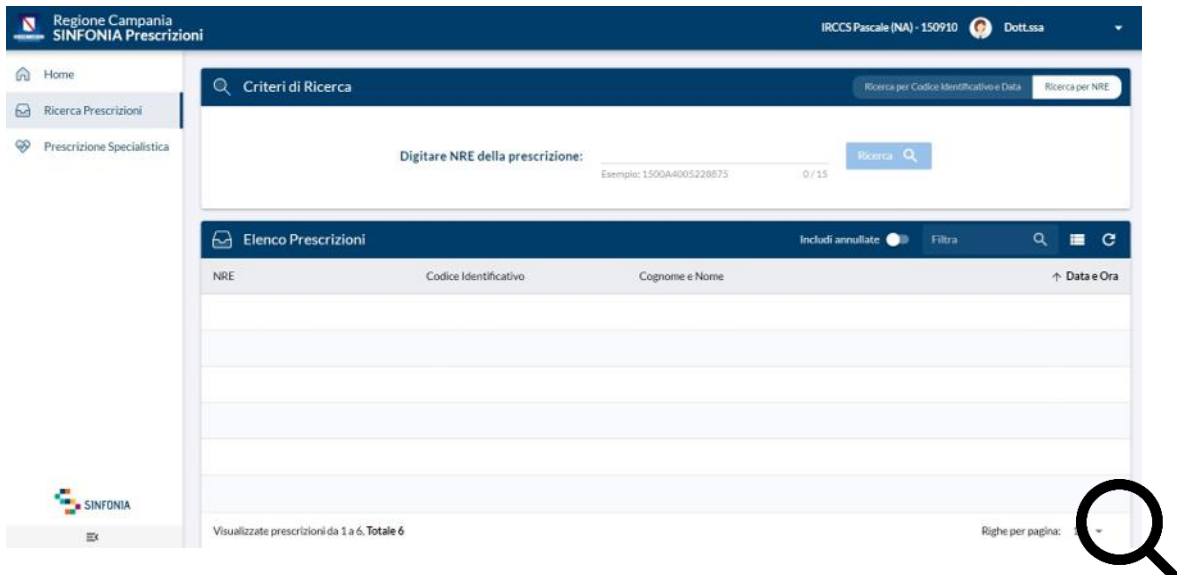

*Figura 7 - Dettaglio ricerca per NRE*

Impostati i criteri ed effettuata la ricerca, l'Elenco delle Prescrizioni si aggiorna mostrando soltanto le prescrizioni disponibili per il periodo indicato.

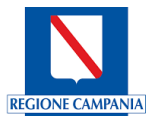

Attraverso il filtro '**Includi annullate**' è possibile visualizzare, su una riga di colore diverso, le prescrizioni precedentemente annullate.

Una volta selezionata la Prescrizione di interesse, viene mostrata una maschera contenente:

- Le informazioni dell'assistito;
- I dettagli della prescrizione;

In questa scheda è possibile procedere alla Stampa della ricetta, all'invio via mail, oppure all'annullamento della Prescrizione.

Inoltre, cliccando il tasto '**Crea nuova per …**' in alto a destra, è possibile creare una nuova prescrizione per lo stesso assistito, con il campo 'Diagnosi' preimpostato al valore della prescrizione selezionata.

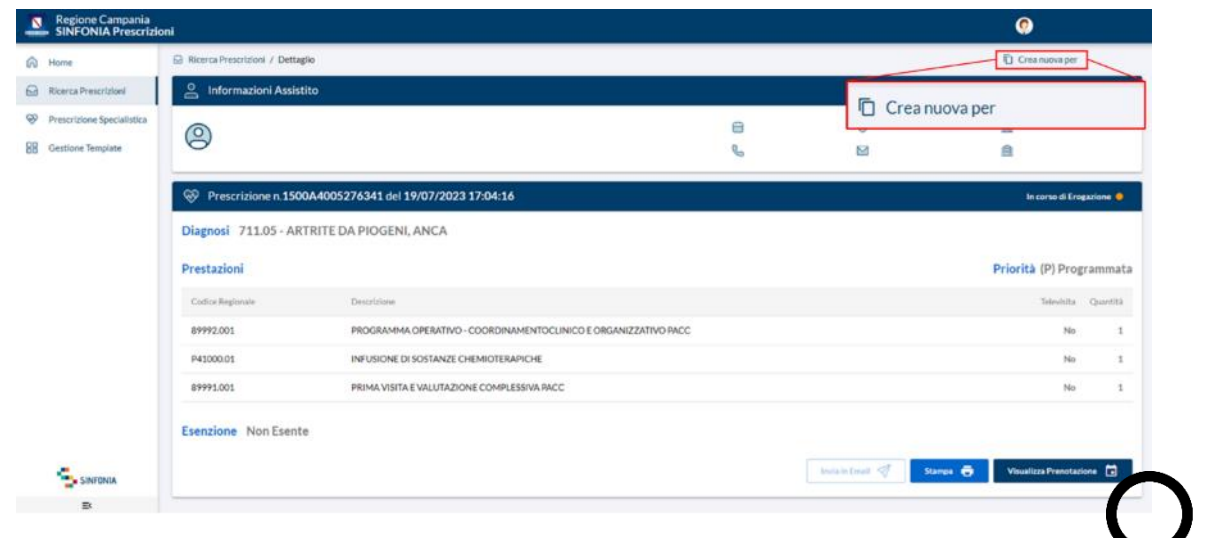

*Figura 8 – Dettaglio della prescrizione selezionata*

#### <span id="page-6-0"></span>**5. Inserimento Nuova Prescrizione**

Per creare una nuova Prescrizione, è necessario cliccare sul tasto '**Crea nuova prescrizione specialistica**'.

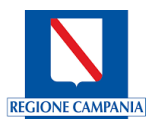

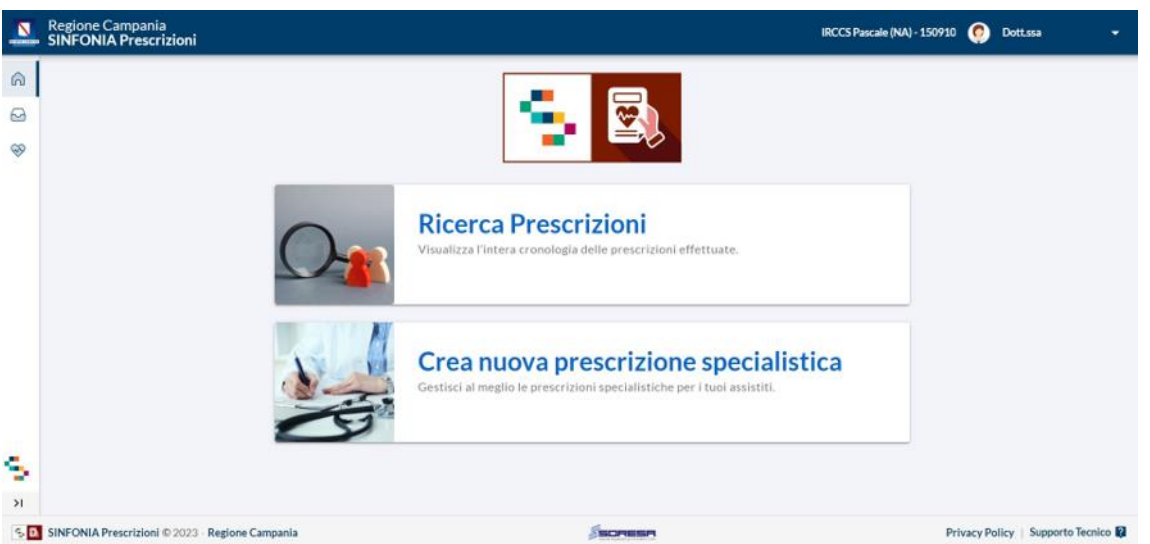

*Figura 9 - Finestra di selezione dell'operazione*

In seguito, il Sistema consente di consultare le agende che prevedono prenotati per la giornata corrente. L'elenco delle agende consultabili è previsto nella sezione '**Lista agende**'. Selezionata l'agenda sarà possibile visualizzare a sinistra '**Elenco prenotati**'.

Le agende consultabili nella **Lista Agende** sono definite e assegnate al Medico dai referenti CUP Aziendali sul sistema 'Cup Unico Regionale' e saranno visibili le sole agende autorizzate e che prevedono prenotati.

In caso di agende non visibili è necessario:

- Verificare se l'agenda non è visibile in quanto non ci sono prenotati per la giornata corrente;
- Contattare, in caso di presenza di prenotati e agenda non visibile, i referenti Cup Aziendali per la verifica della corretta autorizzazione.

| Home                       | Prescrizione Specialistica                                   |                                                                                                    | Q Ricerca Assistito   |
|----------------------------|--------------------------------------------------------------|----------------------------------------------------------------------------------------------------|-----------------------|
| Ricerca Prescrizioni       | Lista Agende<br>m                                            | Elenco Prenotati<br>巪                                                                                | Lunedi, 13 Marzo 2023 |
| Prescrizione Specialistica | AMBMTIR - AMB. MULTIDISCIPLINARE TIROIDE<br>PRESIDIO PASCALE | Codice Fiscale - Nome Cognome - Età<br>89700.058 - VISITA ONCOLOGICA                                 | $\sim$<br>12:00       |
|                            | CHAFUM - FOLLOW-UP<br>PRESIDIO PASCALE                       | Codice Fiscale - Nome Cognome - Età<br>89010.020 - VISITA DI CONTROLLO CHIRURGICA                    | $\checkmark$<br>09:00 |
|                            |                                                              | Codice Fiscale - Nome Cognome - Età<br>89010.020 - VISITA DI CONTROLLO CHIRURGICA                    | $\checkmark$<br>11:00 |
|                            |                                                              | Codice Fiscale - Nome Cognome - Età<br>87031,004 - TC DEL CAPO, SENZA E CON MDC NAS                  | $\checkmark$<br>09:00 |
|                            |                                                              | Codice Fiscale - Nome Cognome - Età<br><b>INVESTIGATION CONTINUES IN A PRESENTATION AND A REPORT</b> | $\checkmark$<br>---   |
| SINFONIA                   |                                                              |                                                                                                    |                       |
| $\equiv$                   |                                                              |                                                                                                    |                       |

*Figura 10 – Finestra di inserimento della prescrizione per i pazienti prenotati*

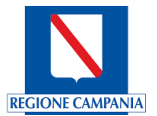

In Sistema appaiono i dati anagrafici dell'assistito ed è possibile compilare i campi '**Telefono**' e '**Email**'; per creare la Prescrizione Specialistica cliccare il tasto '**Seleziona**'.

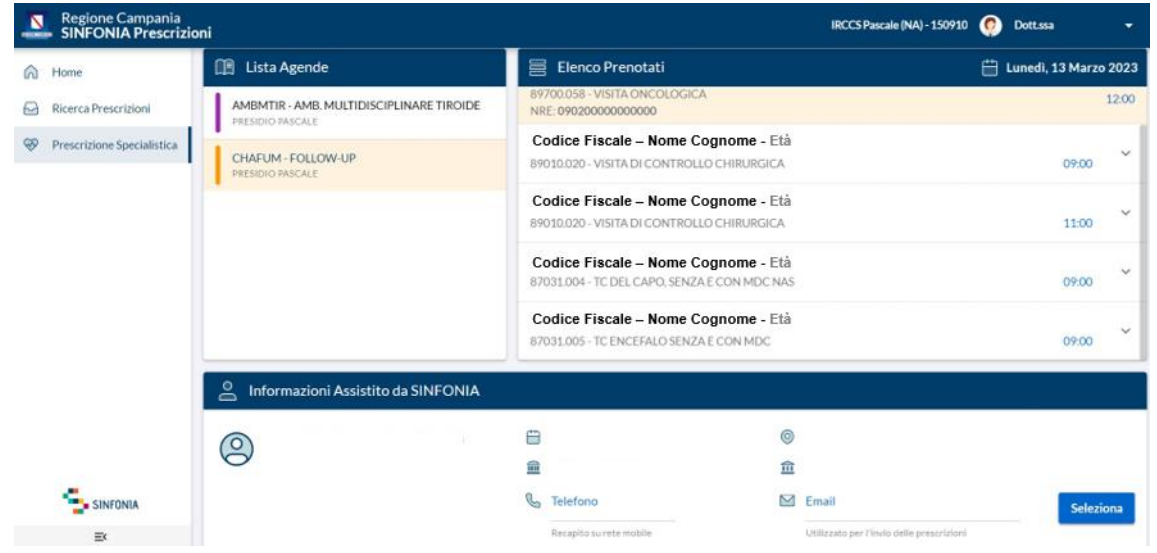

*Figura 11 - Selezione dell'assistito di interesse*

In alternativa, cliccando sul tasto '**Ricerca Assistito**' in alto a destra, è possibile procedere alla ricerca dell'assistito tramite inserimento del Codice Fiscale o Codice STP/ENI.

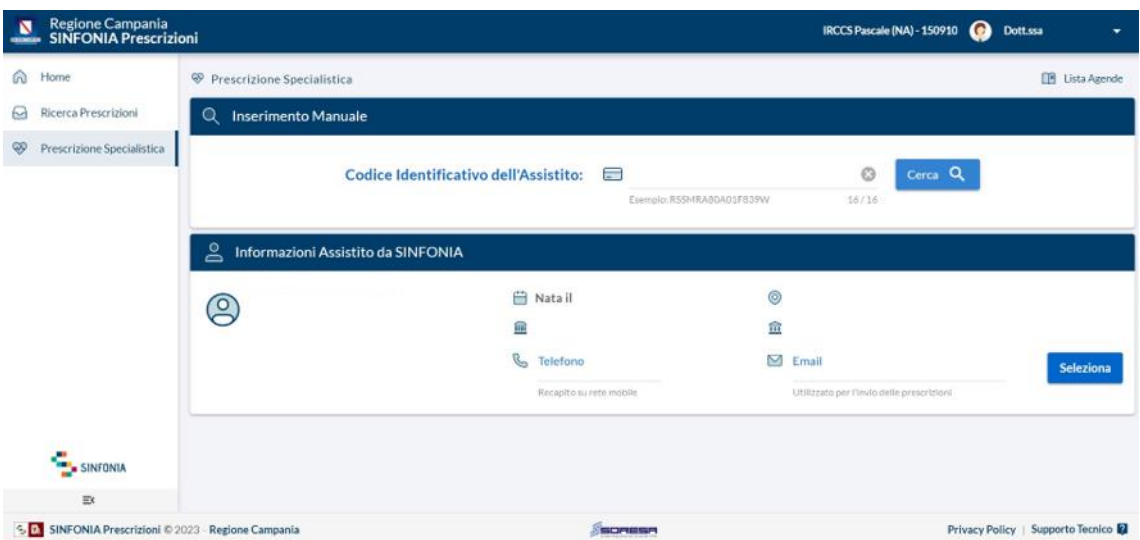

*Figura 12 - Schermata di visualizzazione dei dati anagrafici dell'assistito*

Dopo aver selezionato l'assistito, è possibile visualizzarne le informazioni e procedere alla creazione della nuova prescrizione inserendo i seguenti campi:

- **Diagnosi**, attraverso la ricerca assistita si visualizzerà un menu a tendina ove sarà possibile selezionare codice/descrizione diagnosi;
- **Prestazioni**, cliccando sul tasto '**Aggiungi**' è possibile ricercare le prestazioni da prescrivere;
- **Esenzioni**;

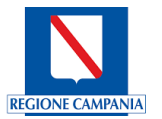

- **Priorità**, selezionandola tra quelle proposte;
- **Tipo di Visita**;

È possibile erogare la prestazione in modalità Televisita spuntando, al momento dell'inserimento della prestazione, la casella '**Televisita**'.

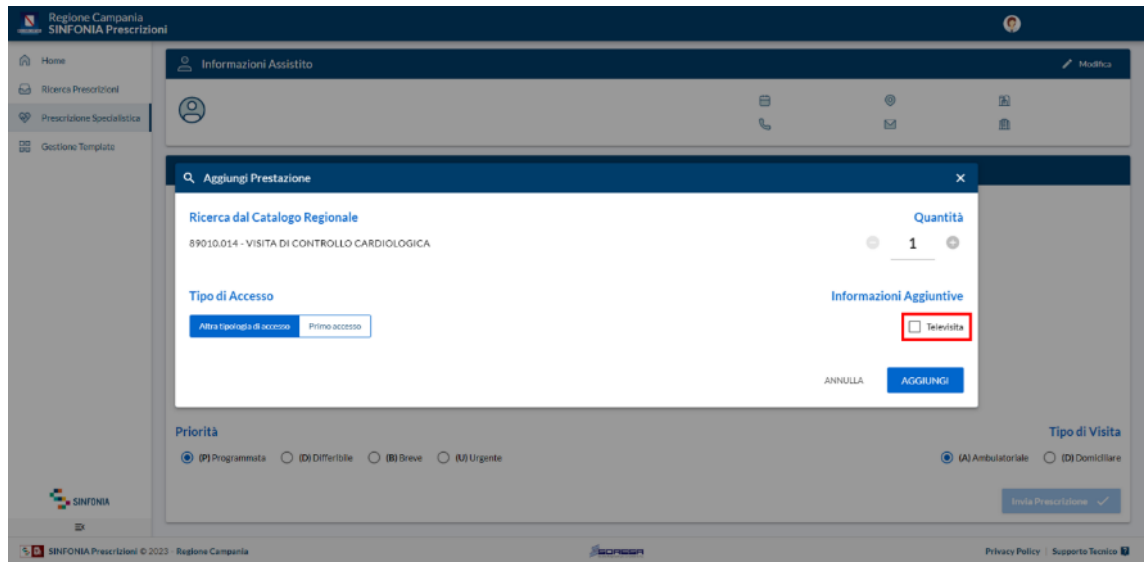

*Figura 13 - Vista finestra di inserimento Prestazioni*

Le prestazioni prescritte in modalità televisita riportano nella tabella di riepilogo delle prestazioni la scritta '**Si**' nella colonna 'Televisita'.

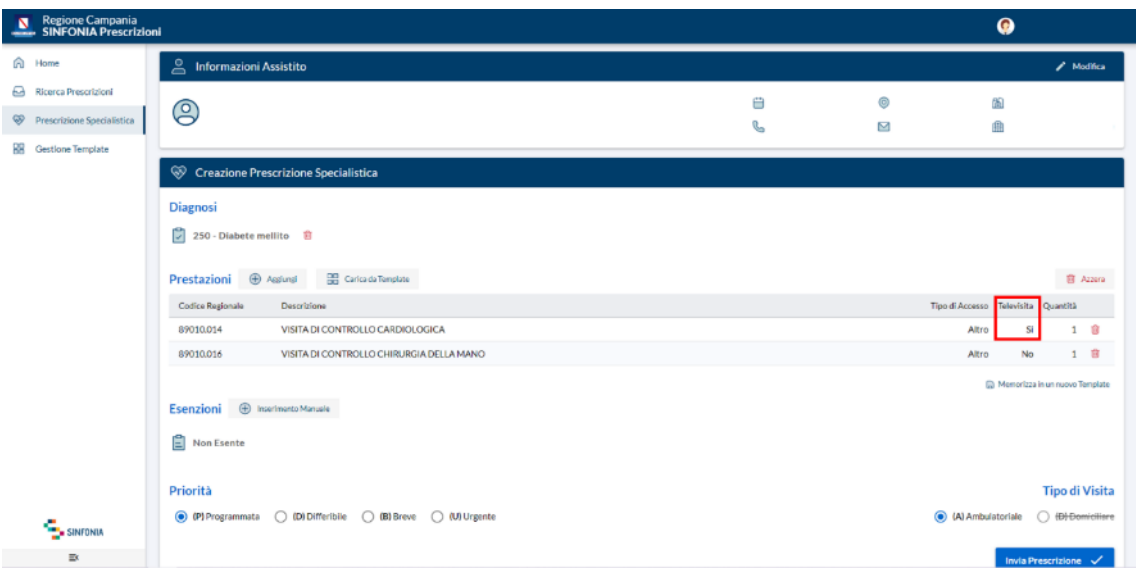

*Figura 14 - Vista tabella riepilogo Prestazioni*

Se si effettua una prescrizione in modalità Televisita, non è possibile selezionare, nel campo '**Tipo di visita**', l'opzione '**Domiciliare**'.

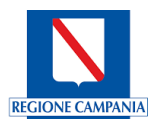

| Regione Campania<br>SINFONIA Prescrizioni<br>N               |                                                                       |         |        | $\bullet$        |                                  |
|--------------------------------------------------------------|-----------------------------------------------------------------------|---------|--------|------------------|----------------------------------|
| ക<br>Home                                                    | ತಿ<br>Informazioni Assistito                                          |         |        |                  | $\mathscr{P}$ Modifica           |
| ⊖<br>Ricerca Prescrizioni<br>☜<br>Prescrizione Specialistica | ලි                                                                    | 0<br>q, | O<br>⊠ | 蘭<br>曲           |                                  |
| æ<br>Gestione Template                                       | Creazione Prescrizione Specialistica                                  |         |        |                  |                                  |
|                                                              | <b>Diagnosi</b><br>2 250 - Diabete mellito 音                          |         |        |                  |                                  |
|                                                              | <b>EE</b> Carica da Template<br>Prestazioni + Assimal                 |         |        |                  | 窗 Azzera                         |
|                                                              | Codice Regionale<br>Descrizione                                       |         |        |                  |                                  |
|                                                              | VISITA DI CONTROLLO CARDIOLOGICA<br>89010.014                         |         |        |                  | Si<br>寶<br>$\mathbf{1}$          |
|                                                              | 89010.016<br>VISITA DI CONTROLLO CHIRURGIA DELLA MANO                 |         |        | Altro            | No<br>1 亩                        |
|                                                              | <b>B</b> Inserimento Manuala<br>Esenzioni<br>$\boxed{=}$ Non Esente   |         |        |                  | C Menorizza in un nuovo Template |
|                                                              | Priorità                                                              |         |        |                  | <b>Tipo di Visita</b>            |
| SINFONIA                                                     | (D) (P) Programmata<br>○ (D) Differibile ○ (B) Breve<br>◯ (U) Urgente |         |        | A) Ambulatoriale | ○ <del>(D) Domiciliare</del>     |
| $\equiv$                                                     |                                                                       |         |        |                  | <b>Invia Prescrizione</b>        |

*Figura 15 - Vista tabella riepilogo Prestazioni*

Per procedere alla prescrizione, è necessario cliccare il tasto '**Invia Prescrizione**'.

|   | Regione Campania<br>SINFONIA Prescrizioni |                                                                                                    |   |   | $\bullet$                                               |                 |
|---|-------------------------------------------|----------------------------------------------------------------------------------------------------|---|---|---------------------------------------------------------|-----------------|
|   | <b>G</b> Home                             | ≗<br>Informazioni Assistito                                                                                                    |   |   |                                                         | / Modifica      |
|   | Ricerca Prescrizioni                      |                                                                                                    | ₿ | 0 | 面                                                       |                 |
|   | <sup>S</sup> Prescrizione Specialistica   | ල                                                                                                    | b | M | Ĥ                                                       |                 |
| 띪 | Gestione Template                         | Creazione Prescrizione Specialistica<br>Diagnosi<br>C<br>250 - Diabete mellito 自<br>Prestazioni + Asslurel<br>Carlca da Template |   |   |                                                         | <b>B</b> Azzera |
|   |                                           | Codice Regionale<br>Descrizione                                                                                                  |   |   | Tipo di Accesso Televisita Quantità                     |                 |
|   |                                           | 89010.014<br>VISITA DI CONTROLLO CARDIOLOGICA                                                                                    |   |   | SI<br>Altro                                             | 1 官             |
|   |                                           | VISITA DI CONTROLLO CHIRURGIA DELLA MANO<br>89010.016<br>Esenzioni + Instrimento Manuale<br>Ê<br>Non Esente                      |   |   | Altro<br>No<br>(C) Memorizza in un nuovo Template       | 1 官             |
|   |                                           | Priorità                                                                                                    |   |   | <b>Tipo di Visita</b>                                   |                 |
|   | SINFONIA                                  | . (P) Programmata ( ) (D) Differibile ( ) (B) Breve ( ) (U) Urgente                                                              |   |   | (C) (A) Ambulatoriale<br>○ <i><b>IDH</b>Domiciliare</i> |                 |
|   | $\equiv$                                  |                                                                                                    |   |   | Invia Prescrizione V                                    |                 |

*Figura 16 - Schermata di compilazione della prescrizione*

Se, in fase di prescrizione, viene inserita la mail dell'assistito, quest'ultimo riceverà automaticamente all'indirizzo indicato una copia della *Ricetta elettronica*.

#### <span id="page-10-0"></span>**5a. Prenotazione prestazione**

Una volta completata la fase di inserimento della prescrizione, dal sistema di prescrizioni è possibile procedere alla prenotazione della ricetta esclusivamente sulle agende abilitate per singolo medico come Account nominativo sul Cup Regionale. Per il corretto funzionamento, il medico deve essere censito come *Account Nominativo* sul Sistema CUP unico regionale.

Per procedere alla prenotazione, è necessario cliccare sul tasto '**Prenota**'.

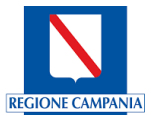

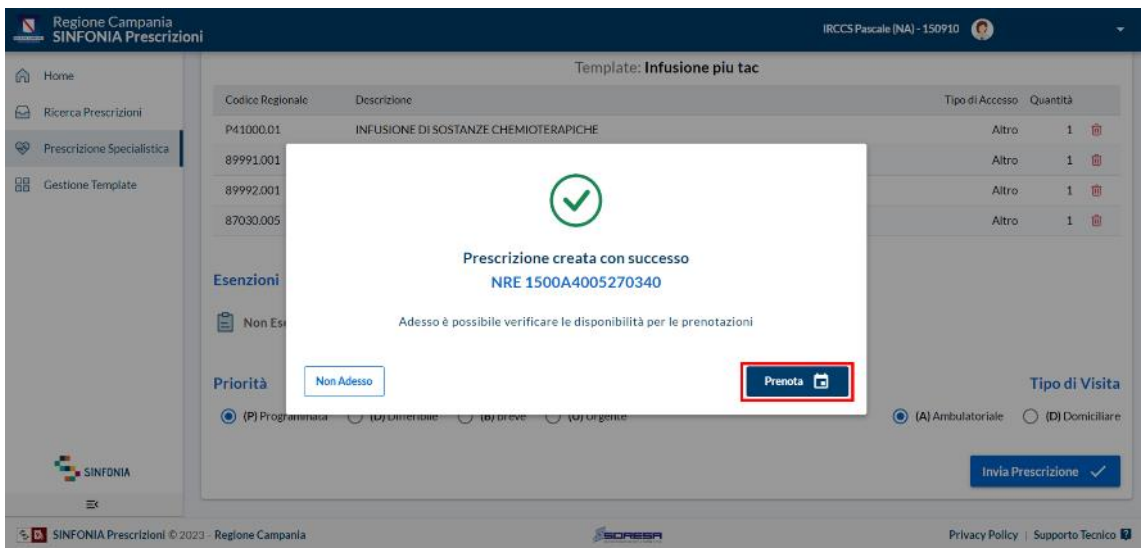

Nella finestra di avviso è presente anche il pulsante "**Non Adesso**", descritto più avanti nel paragrafo.

*Figura 17 - Finestra di avvenuto inserimento della prescrizione*

Successivamente, il sistema visualizza una schermata in cui sono indicati gli slot temporali (giorni e orari) di disponibilità delle prestazioni presenti in ricetta a partire dalla '**Data di Riferimento**' (impostata inizialmente alla data corrente) con profondità temporale di un mese (ad esempio, con data riferimento 12/05/2023 il sistema ricerca le disponibilità nell'intervallo [12/05/2023, 12/06/2023]).

È possibile modificare la data di riferimento cliccando sulla data proposta e selezionando il giorno desiderato. Il sistema effettuerà una nuova ricerca delle disponibilità a partire dalla Data di Riferimento selezionata.

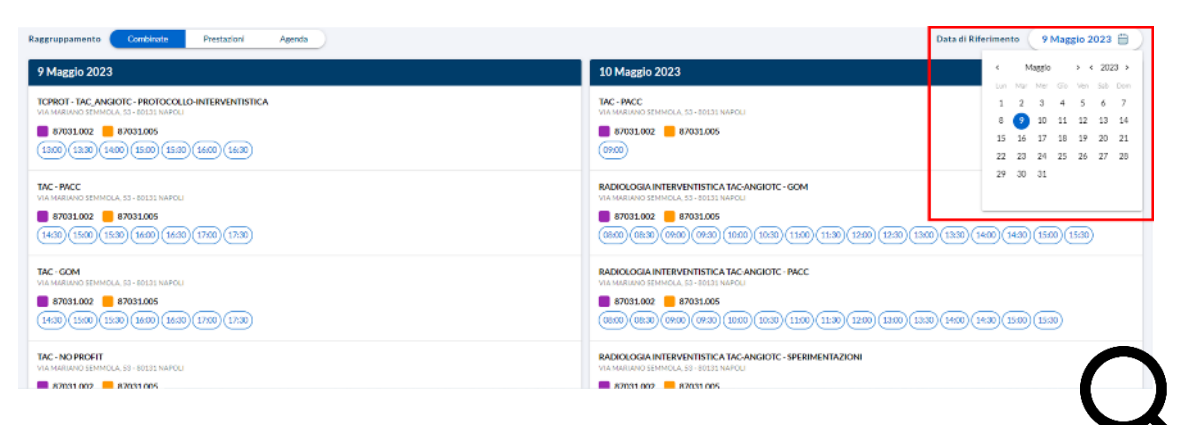

*Figura 18 - Dettaglio modifica data di prenotazione*

Le disponibilità delle prestazioni prescritte sono organizzate secondo tre differenti modalità di raggruppamento ovvero:

- **Combinate**, per prenotare tutte le prestazioni prescritte in un unico appuntamento;
- **Prestazioni**, per prenotare separatamente le singole prestazioni;
- **Agenda**, per prenotare in base all'agenda di riferimento.

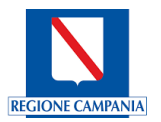

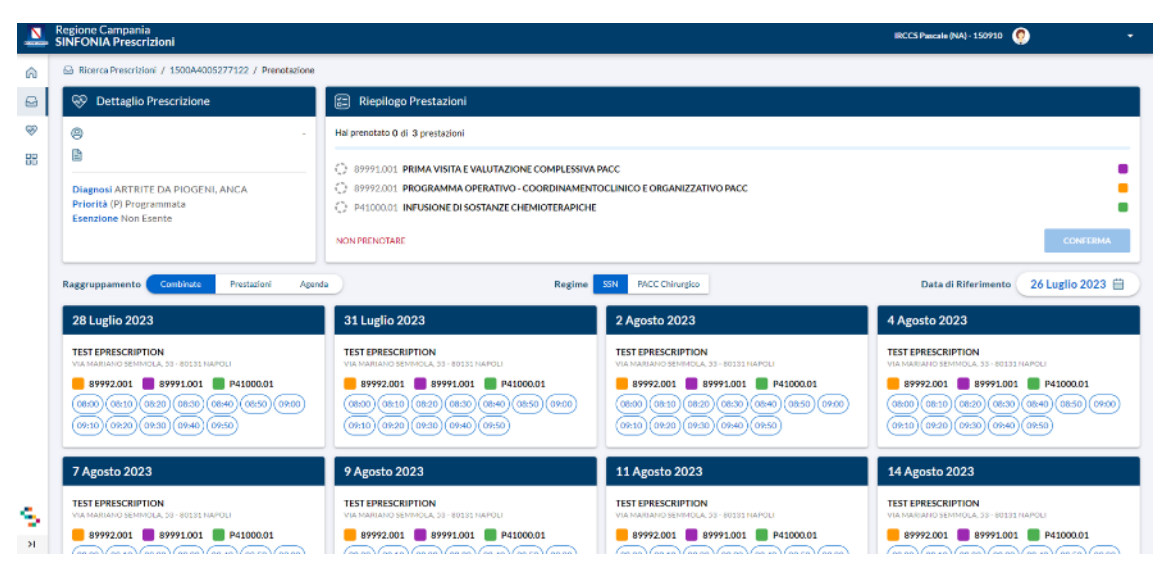

*Figura 19 - Vista raggruppamento 'Combinate'*

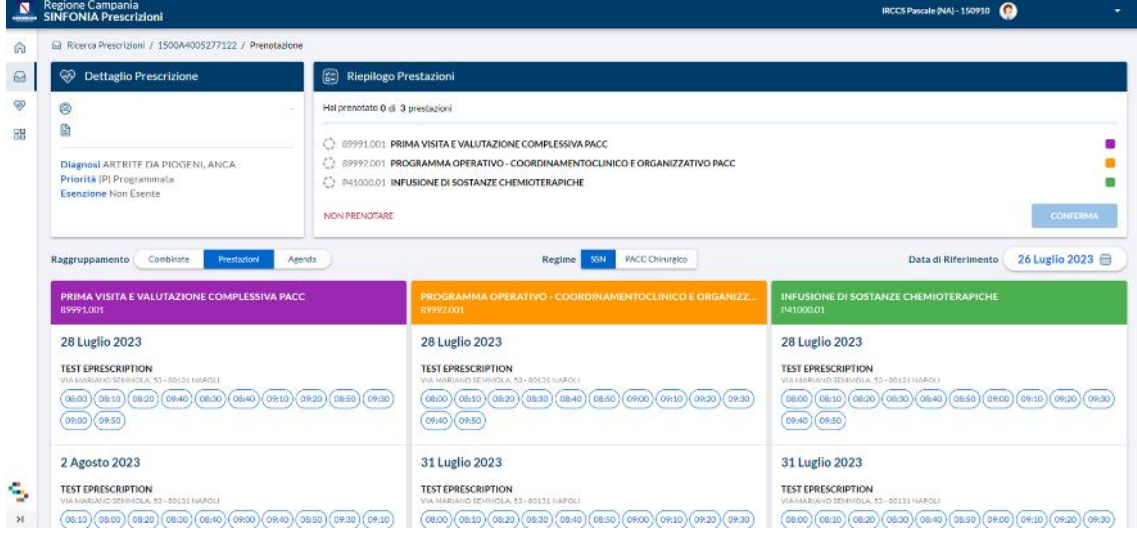

*Figura 20 - Vista raggruppamento 'Prestazioni'*

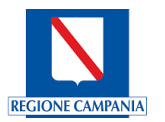

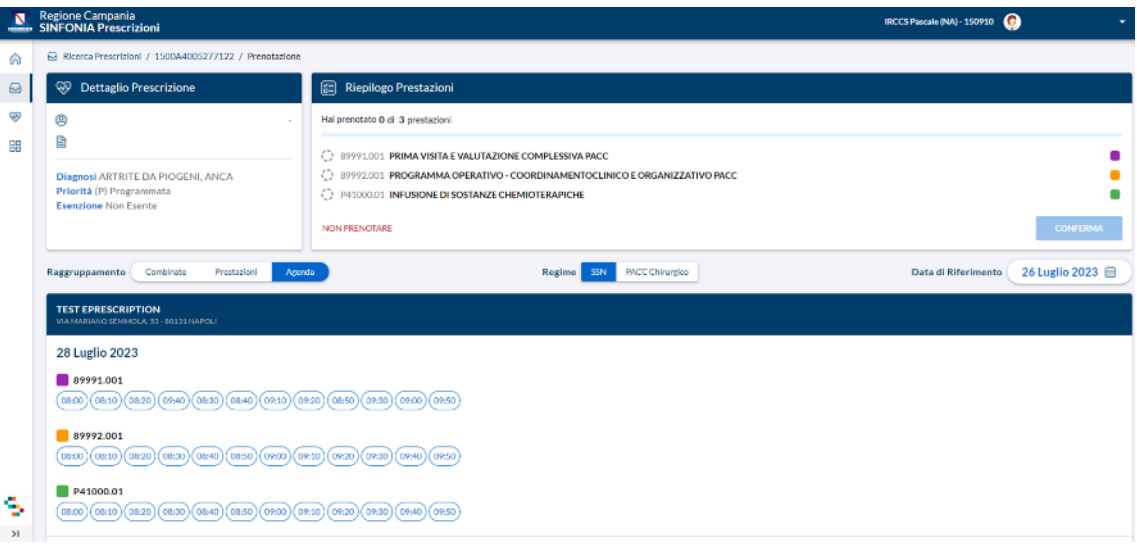

*Figura 21 - Vista raggruppamento 'Agenda'*

È possibile, inoltre, filtrare le disponibilità in base al Regime (SSN o PACC Chirurgico) utilizzando l'apposito selettore presente in maschera.

*NOTA*: nella ricerca iniziale il regime è impostato di default a SSN.

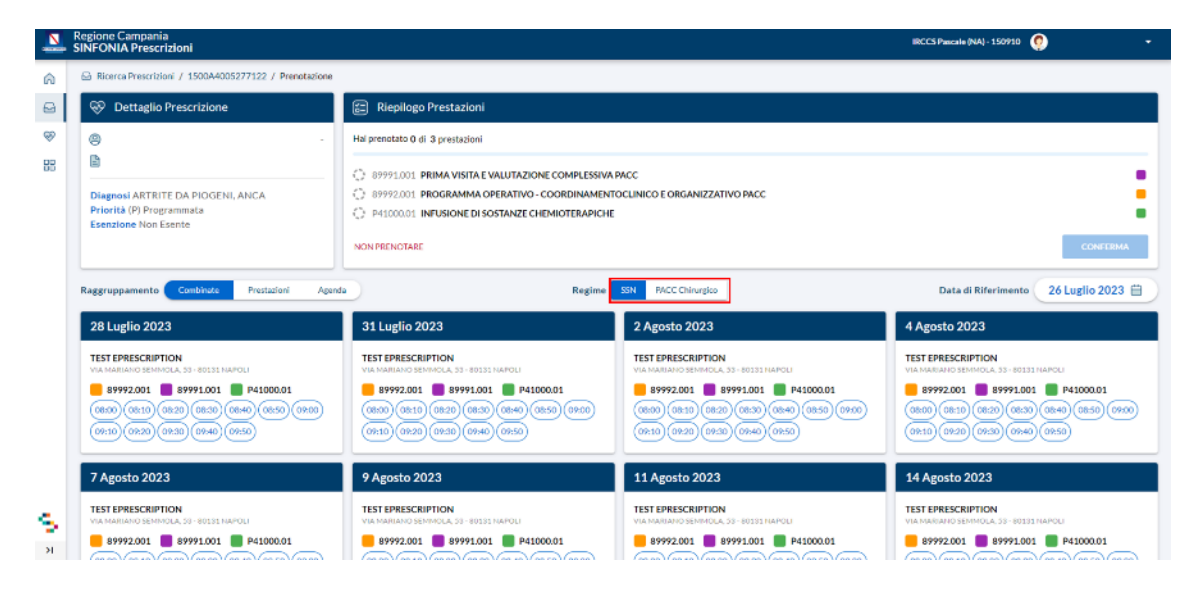

*Figura 22 - Dettaglio filtro Regime*

Per procedere alla prenotazione, è sufficiente selezionare l'orario desiderato tra quelli proposti.

Dopo aver selezionato la data e l'ora della prenotazione, è necessario cliccare sul tasto '**Conferma**'.

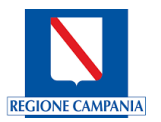

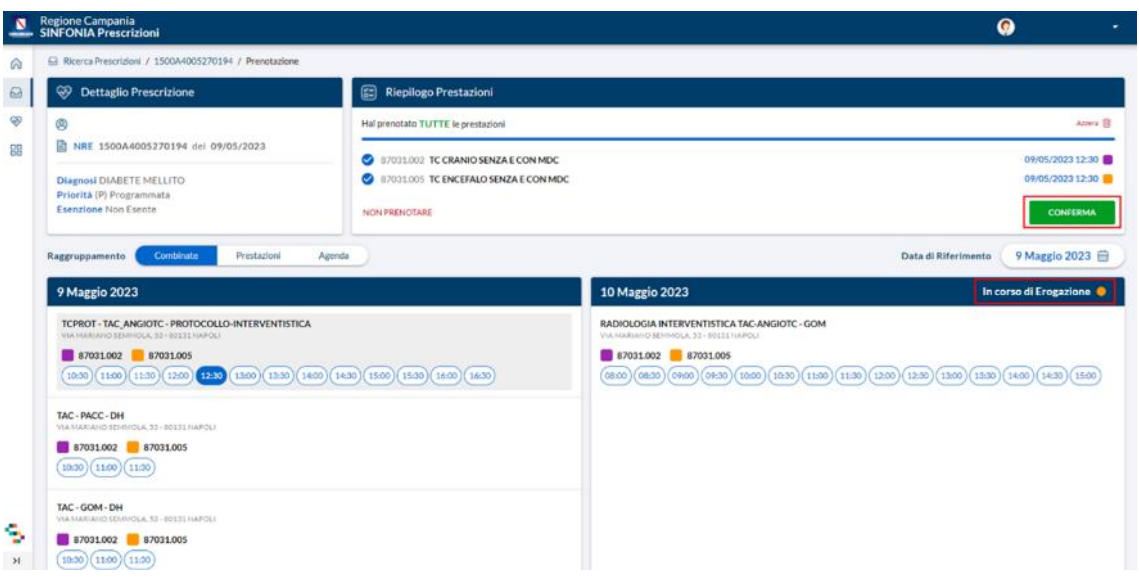

*Figura 23 - Vista Riepilogo Prenotazioni*

Se da questa schermata si torna indietro senza effettuare la prenotazione, la ricetta viene bloccata temporaneamente con lo stato "**In corso di erogazione**" ed è necessario attendere il tempo di sblocco per poter procedere di nuovo alla prenotazione.

Se, invece, l'utente conferma la prenotazione, appare una finestra di avviso, nella quale è possibile:

- Visualizzare l'**elenco delle prescrizioni**;
- Visualizzare il **dettaglio** della prenotazione.
- Creare una nuova ricetta **per lo stesso assistito**.

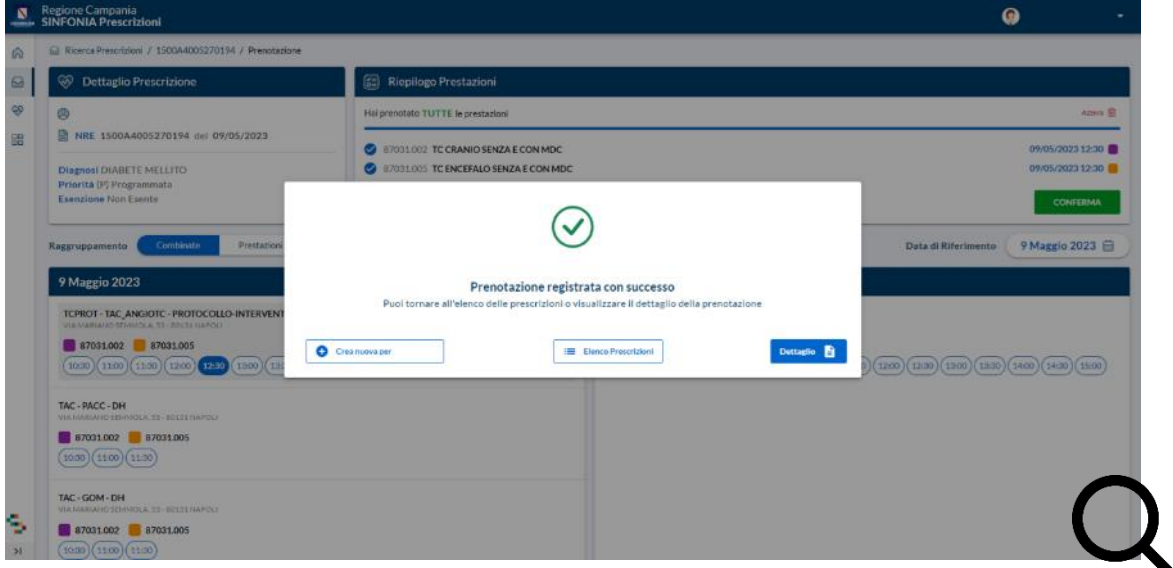

*Figura 24 - Dettaglio conferma prenotazione*

Cliccando sul pulsante '**Dettaglio**' si visualizza il riepilogo della prenotazione, dove è possibile visualizzare e/o stampare la *Ricevuta*.

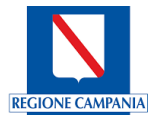

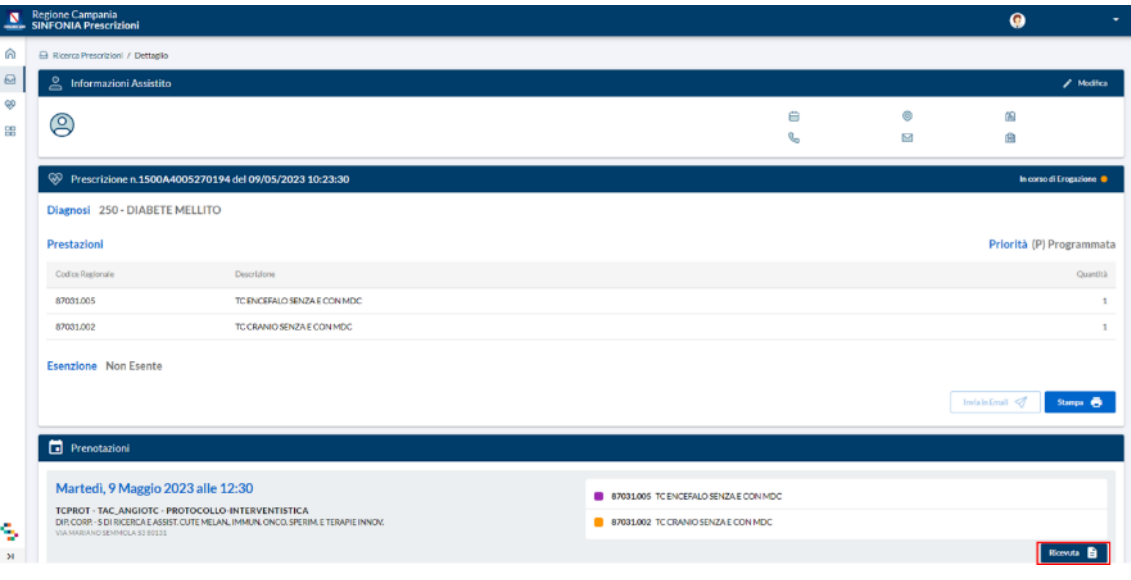

*Figura 25 - Vista riepilogo prenotazione*

Se, in fase di prenotazione viene inserita la mail dell'assistito, quest'ultimo riceverà automaticamente all'indirizzo indicato una copia della *Ricevuta di prenotazione*, l'avviso di pagamento *PagoPA* annesso e una copia della *Ricetta elettronica*.

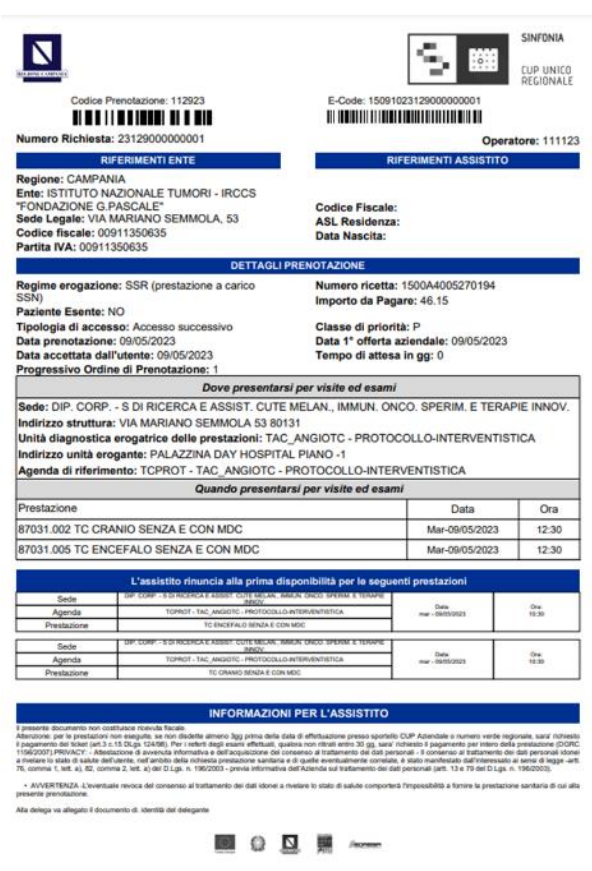

*Figura 26 - Dettaglio ricevuta prenotazione*

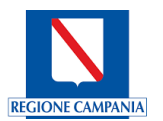

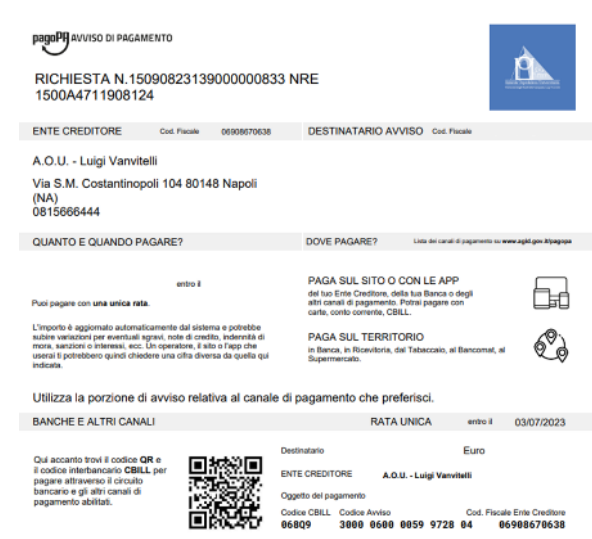

*Figura 27 - Dettaglio avviso di pagamento PagoPA*

Se, invece, non si desidera procedere con la prenotazione della ricetta è necessario cliccare sul tasto '**Non prenotare**' e fornire successivamente una motivazione tra quelle proposte.

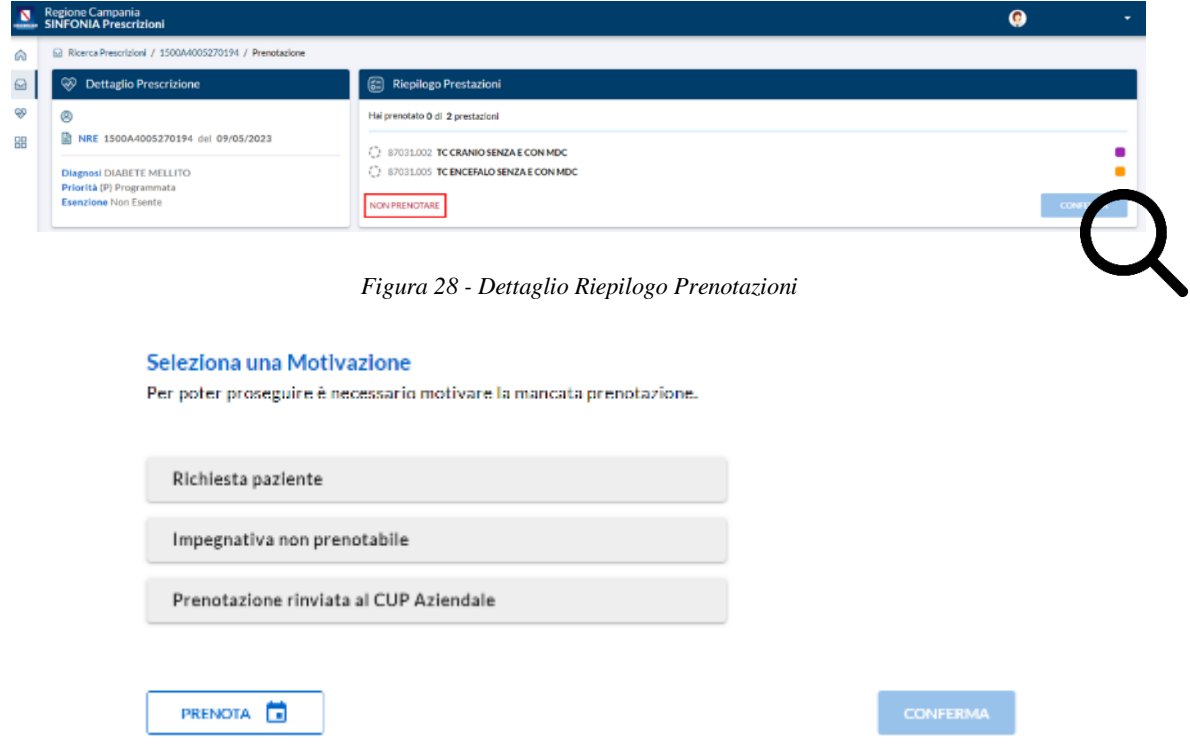

*Figura 29 - Vista selezione motivazione*

Il pulsante "**Non Adesso**", presente nella finestra di avviso mostrata dal sistema al termine della registrazione della ricetta, permette al medico di saltare, anche solo temporaneamente, il processo di prenotazione.

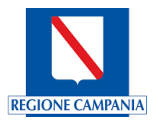

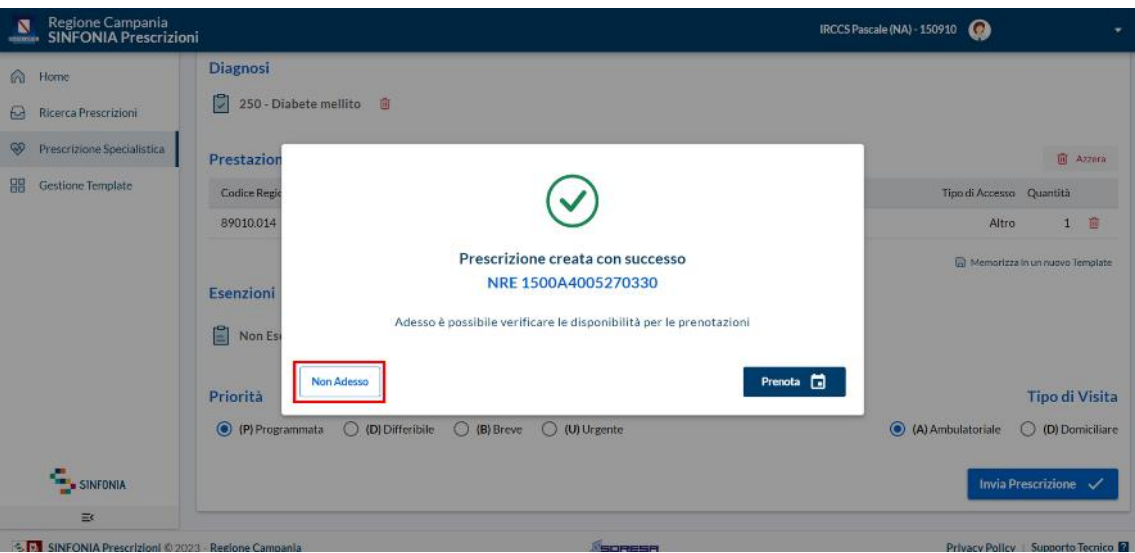

*Figura 30 - Schermata di avvenuta prescrizione*

Successivamente, è necessario motivare la mancata prenotazione e confermare.

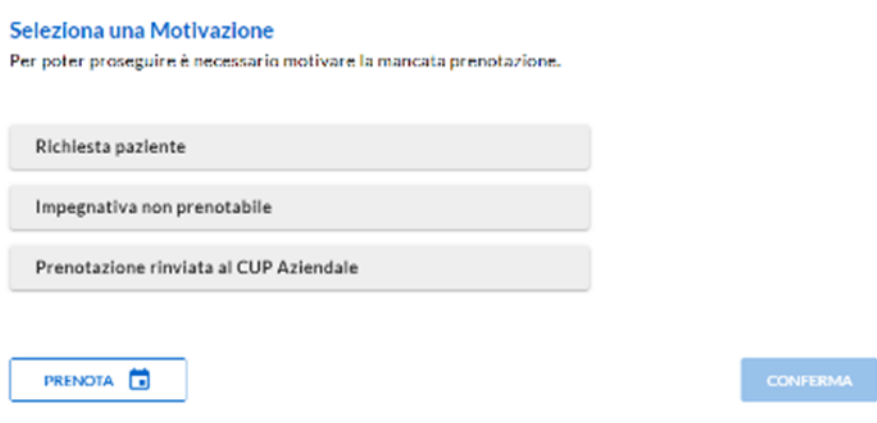

*Figura 31 - Finestra di selezione della motivazione*

Da questo momento è possibile:

- **Creare una nuova prescrizione** per lo stesso assistito;
- Tornare all'**Elenco delle Prescrizioni**;
- **Stampare** la Ricetta Elettronica o visualizzarne il PDF.

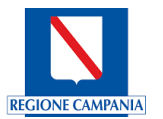

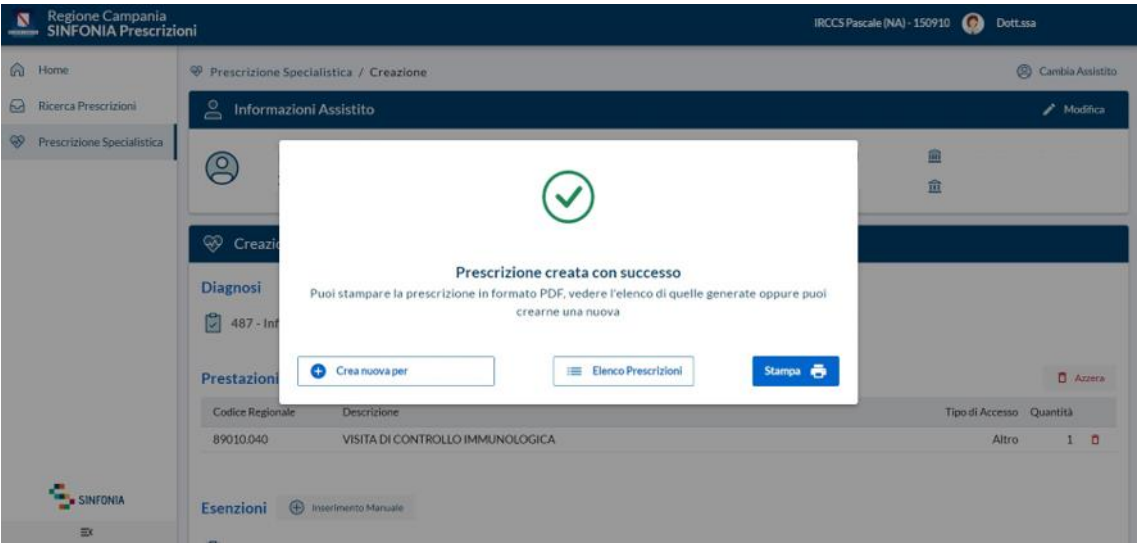

*Figura 32 - Finestra di avvenuto inserimento della prescrizione*

#### <span id="page-18-0"></span>**6. Stampa della ricetta elettronica**

Si può effettuare la Stampa della Ricetta Elettronica oppure il download in formato PDF.

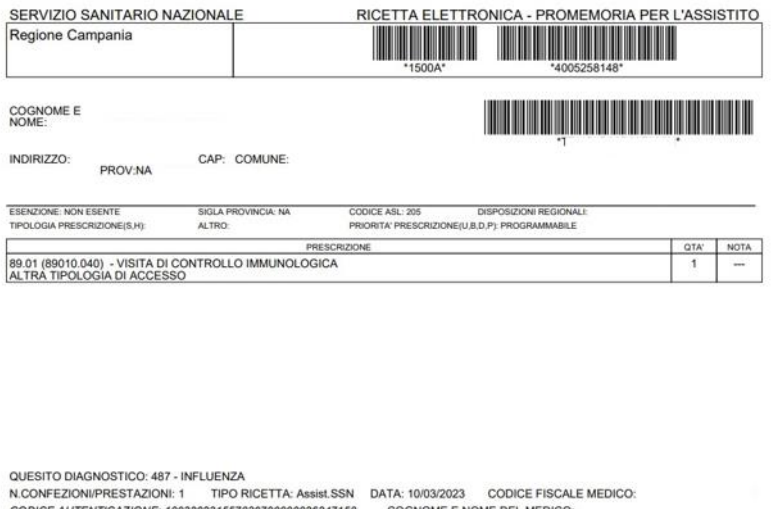

*Figura 33 - Esempio di Ricetta Elettronica*

COURCE AUTENTICALIONE. TOUSZUS 1931 UNIVERSITY 1901 CONNUME ET MORE DEL MEDICO.<br>REGGIONE CAMPANIA: FRase di prova di interesse regionale da BIZI 11 mag 2010,n.78 e dell'art.1, comma 4 del DM 2 nov 2011<br>REGIONE CAMPANIA: Fr

#### <span id="page-18-1"></span>**7. Gestione template**

La Gestione Template è una sezione dedicata di ePrescription che consente al singolo medico prescrittore di memorizzare *template* prescrittivi al fine di agevolare l'emissione delle prescrizioni.

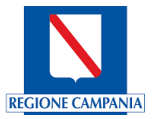

#### **7a. Creazione nuovo template**

<span id="page-19-0"></span>Per accedere alla sezione, è necessario cliccare il tasto '**Gestione Template**' dalla Homepage del sistema di prescrizione.

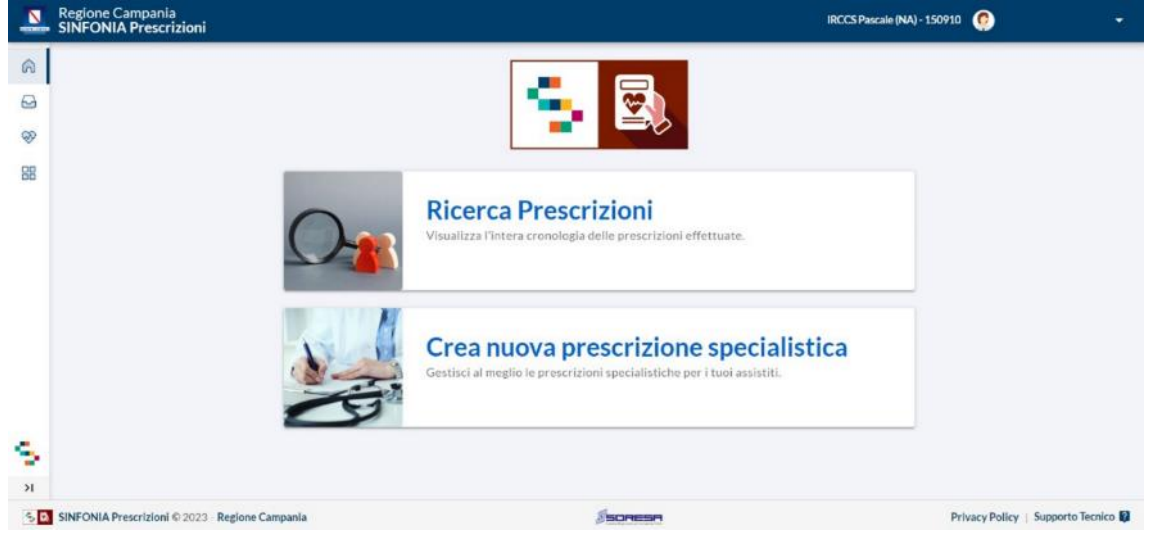

*Figura 34 - Homepage piattaforma*

Selezionata la voce di menu indicata, sarà possibile consultare la lista dei *template* creati: ciascun riquadro rappresenta un *template* e saranno visibili il nome scelto in fase di creazione e il numero di prestazioni presenti. Cliccando sul tasto '**Aggiungi**' è possibile creare un nuovo *template*.

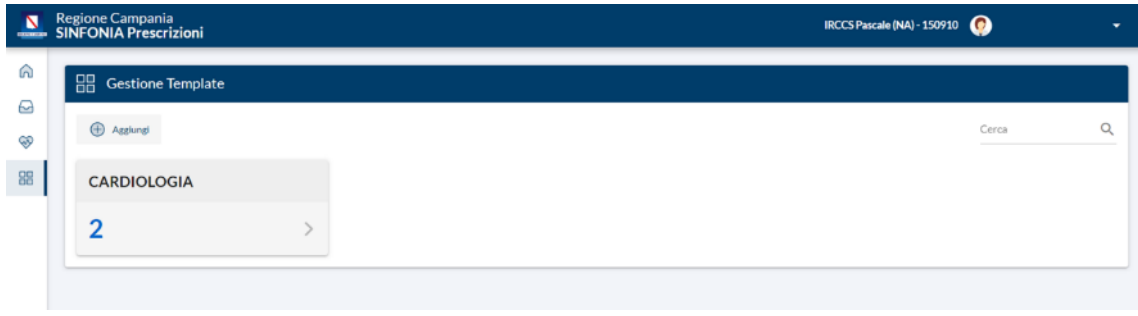

*Figura 35 - Sezione di gestione dei template*

Dalla finestra visualizzata è possibile rinominare il *template* ed aggiungere le prestazioni cliccando il tasto '**Aggiungi**'.

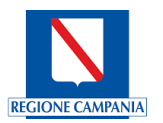

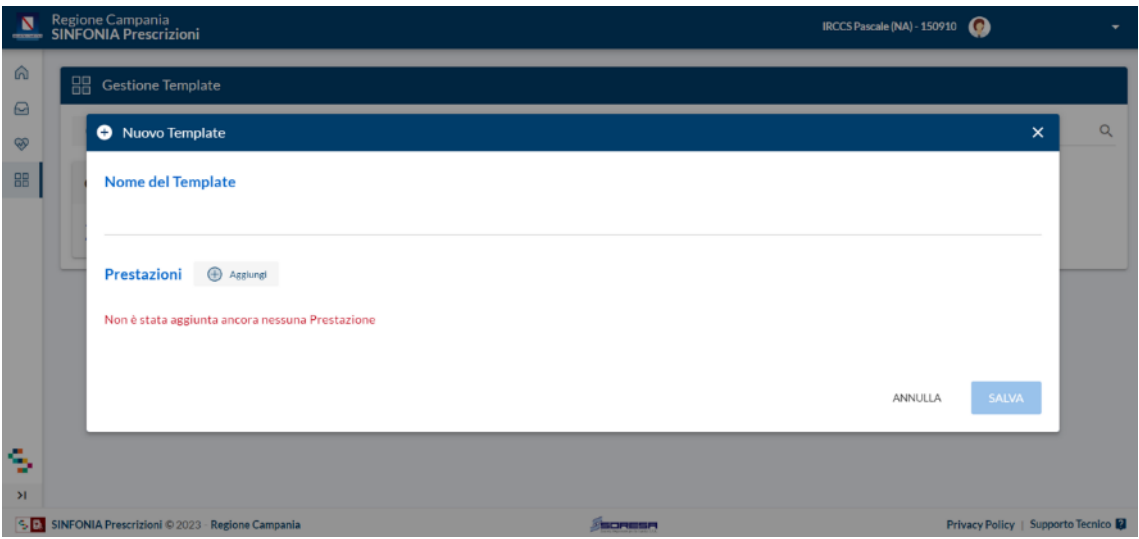

*Figura 36 - Schermata di inserimento nuovo template*

Una volta inserite tutte le prestazioni, è necessario cliccare il tasto '**Salva**' per memorizzare il *template*.

Dalla maschera visualizzata sarà possibile rinominare il *template* ed aggiungere le prestazioni cliccando il tasto '**Aggiungi**'.

| N<br><b>COLORED AVE</b>        | <b>SINFO</b> | Regione Campania<br>Nuovo Template             |                                                     |                          |                                     |                | ∽                     | $\pmb{\times}$ | ۰<br>Ŀ.                             |
|--------------------------------|--------------|------------------------------------------------|-----------------------------------------------------|--------------------------|-------------------------------------|----------------|-----------------------|----------------|-------------------------------------|
| 面<br>$\Theta$<br>$\circledast$ | 8            | <b>Nome del Template</b><br>Analisi del sangue |                                                     |                          |                                     |                | Q                     |                |                                     |
| 88                             |              | Prestazioni                                    | Agglungi                                            |                          |                                     |                | $\overline{D}$ Azzera |                |                                     |
|                                |              | <b>Codice Regionale</b>                        | Descrizione                                         |                          | Tipo di Accesso Televisita Quantità |                |                       |                |                                     |
|                                |              | 90622.001                                      | <b>EMOCROMO CON FORMULA</b>                         |                          | Altro                               | No             | 1                     | $\Box$         |                                     |
|                                |              | 90432.001                                      | <b>TRIGLICERIDI</b>                                 |                          | Altro                               | No             | $1 \quad \bar{0}$     |                |                                     |
|                                |              | 90141.001                                      | <b>COLESTEROLO HDL</b>                              |                          | Altro                               | No             | $1 \quad 0$           |                |                                     |
|                                |              | 90142.001                                      | <b>COLESTEROLO LDL</b>                              |                          | Altro                               | No             | $1 \quad 0$           |                |                                     |
|                                |              | 90143.001                                      | <b>COLESTEROLO TOTALE</b>                           |                          | Altro                               | No             | $1 \quad 0$           |                |                                     |
|                                |              | 90163.002                                      | <b>CREATININA [Siero]</b>                           |                          | Altro                               | No             | $1 \quad 0$           |                |                                     |
|                                |              | 90114.001                                      | <b>CALCIO TOTALE [Siero]</b>                        |                          | Altro                               | No             | $1 \quad 0$           |                |                                     |
|                                |              | 90064.001                                      | <b>ALFA AMILASI [Siero]</b>                         |                          | Altro                               | No             | $1 \quad 0$           |                |                                     |
| s<br>$\mathcal{H}$             |              |                                                | S E SINFONDA Prescrizioni enzuzo - Kegione Campania | <b>PERSONAL PROPERTY</b> |                                     | <b>ANNULLA</b> | <b>SALVA</b>          |                | Privacy Policy   aupsorto Tecnico 2 |

*Figura 37 - Creazione template*

Una volta inserite tutte le prestazioni, è necessario cliccare il tasto '**Salva**' per memorizzare il *template*.

Dalla schermata di Gestione dei template *[\(Figura 38](#page-21-1)*) è possibile, selezionando un template creato in precedenza, eliminarlo cliccando il tasto '**Elimina**'.

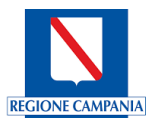

| N                   | Regione Campania<br>SINFONIA Prescrizioni          |                                          |                              |  |        |                                     | $\bullet$<br>IRCCS Pascale (NA) - 150910 |               |                                   |  |
|---------------------|----------------------------------------------------|------------------------------------------|------------------------------|--|--------|-------------------------------------|------------------------------------------|---------------|-----------------------------------|--|
| 俞<br>$\Theta$       | 82                                                 | Costione Template<br>Visualizza Template |                              |  |        |                                     |                                          | $\times$      |                                   |  |
| $\circledcirc$      |                                                    | Analisi del sangue include:              |                              |  |        |                                     |                                          |               | Q                                 |  |
| 88                  |                                                    | <b>Codice Regionale</b>                  | <b>Descrizione</b>           |  |        | Tipo di Accesso Televisita Quantità |                                          |               |                                   |  |
|                     |                                                    | 90622.001                                | <b>EMOCROMO CON FORMULA</b>  |  |        | Altro                               | No                                       | 1             |                                   |  |
|                     |                                                    | 90432.001                                | <b>TRIGLICERIDI</b>          |  |        | Altro                               | No                                       | $\mathbf{1}$  |                                   |  |
|                     |                                                    | 90141.001                                | <b>COLESTEROLO HDL</b>       |  |        | Altro                               | No                                       | $\mathbf{1}$  |                                   |  |
|                     |                                                    | 90142.001                                | <b>COLESTEROLO LDL</b>       |  |        | Altro                               | No                                       | $\mathbf{1}$  |                                   |  |
|                     |                                                    | 90143.001                                | <b>COLESTEROLO TOTALE</b>    |  |        | Altro                               | No                                       | $\mathbf 1$   |                                   |  |
|                     |                                                    | 90163.002                                | <b>CREATININA</b> [Siero]    |  |        | Altro                               | No                                       | $\mathbf 1$   |                                   |  |
|                     |                                                    | 90114.001                                | <b>CALCIO TOTALE [Siero]</b> |  |        | Altro                               | No                                       | 1             |                                   |  |
|                     |                                                    | 90064.001                                | <b>ALFA AMILASI [Siero]</b>  |  |        | Altro                               | No                                       | $\mathbf{1}$  |                                   |  |
| S.<br>$\mathcal{F}$ |                                                    | $\infty$<br>Elimina                      |                              |  |        |                                     |                                          | <b>CHIUDI</b> |                                   |  |
|                     | SE SINFONIA Prescrizioni © 2023 - Regione Campania |                                          |                              |  | SORESR |                                     |                                          |               | Privacy Policy   Supporto Tecnico |  |

*Figura 38 - Schermata di visualizzazione template*

#### **7b. Inserimento template in fase di prescrizione**

<span id="page-21-1"></span><span id="page-21-0"></span>Per inserire il template appena creato in una prescrizione, è necessario innanzitutto creare una nuova prescrizione specialistica (cfr. [§5\)](#page-6-0) e successivamente, al momento dell'inserimento delle prestazioni necessarie, cliccare il tasto '**Carica da Template'.**

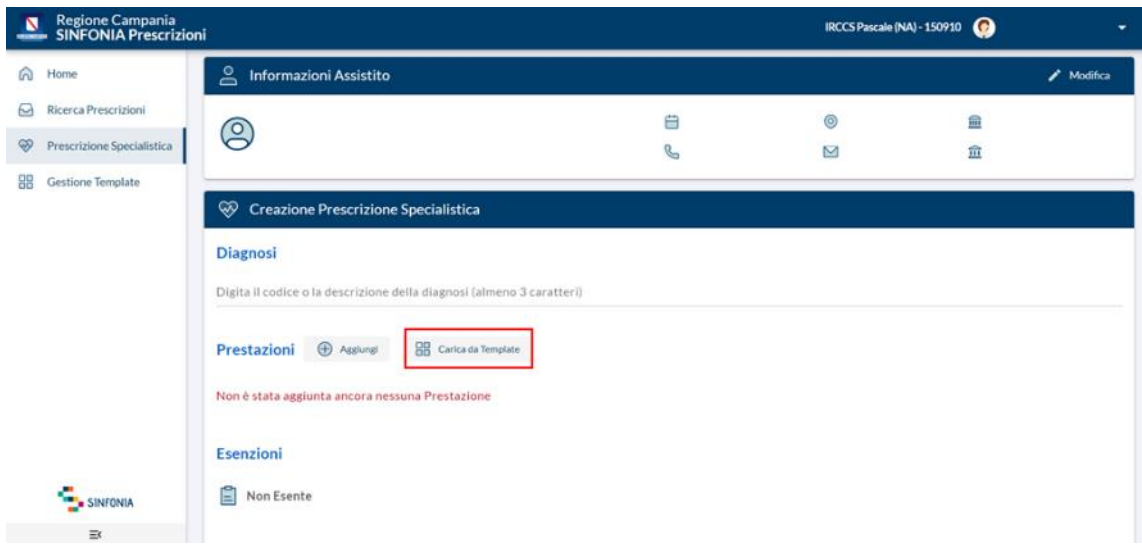

*Figura 39 - Vista creazione prescrizione specialistica*

Una volta cliccato, è possibile selezionare il *template* di interesse dalla lista di *template* precedentemente creati.

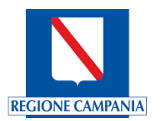

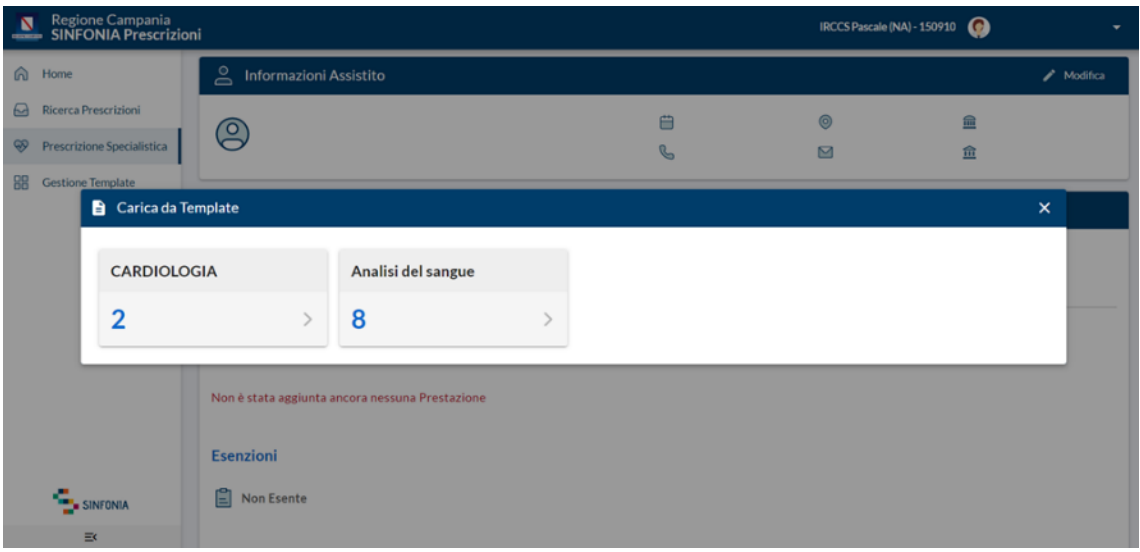

*Figura 40 - Vista template salvati*

Cliccando su '**Seleziona**', le prestazioni sono automaticamente caricate ed è possibile continuare con l'inserimento della prescrizione come già illustrato nel [§5.](#page-6-0)

| N<br><b>COLORED AND</b> |                   | Regione Campania<br><b>SINFONIA Prescrizioni</b> |                               | IRCCS Pascale (NA) - 150910         | $\bullet$ |                           |                              |
|-------------------------|-------------------|--------------------------------------------------|-------------------------------|-------------------------------------|-----------|---------------------------|------------------------------|
| $\omega$<br>$\Theta$    | Home  <br>Ricerca | Carica da Template                               |                               |                                     |           | $\boldsymbol{\mathsf{x}}$ | Modifica                     |
| $\circledcirc$          | <b>Prescriz</b>   | Analisi del sangue include:                      |                               |                                     |           |                           | <b>NCIPE</b><br>istretto 20) |
| 88                      | Gestion           | <b>Codice Regionale</b>                          | <b>Descrizione</b>            | Tipo di Accesso Televisita Quantità |           |                           |                              |
|                         |                   | 90622.001                                        | <b>EMOCROMO CON FORMULA</b>   | Altro                               | No        | 1                         |                              |
|                         |                   | 90432.001                                        | <b>TRIGLICERIDI</b>           | Altro                               | No        | $\mathbf{1}$              |                              |
|                         |                   | 90141.001                                        | <b>COLESTEROLO HDL</b>        | Altro                               | No        | 1                         |                              |
|                         |                   | 90142.001                                        | <b>COLESTEROLO LDL</b>        | Altro                               | <b>No</b> | $\mathbf{1}$              |                              |
|                         |                   | 90143.001                                        | <b>COLESTEROLO TOTALE</b>     | Altro                               | No        | 1                         |                              |
|                         |                   | 90163.002                                        | <b>CREATININA</b> [Siero]     | Altro                               | No        | $\mathbf{1}$              |                              |
|                         |                   | 90114.001                                        | <b>CALCIO TOTALE [Siero]</b>  | Altro                               | No        | $\mathbf{1}$              |                              |
|                         |                   | 90064.001                                        | ALFA AMILASI [Siero]          | Altro                               | <b>No</b> | $\mathbf{1}$              |                              |
|                         |                   |                                                  |                               | <b>ANNULLA</b>                      |           | <b>SELEZIONA</b>          |                              |
|                         |                   | SINFONIA                                         | <b>□</b><br><b>Non Esente</b> |                                     |           |                           |                              |
|                         |                   | $\equiv$                                         |                               |                                     |           |                           |                              |

*Figura 41 – Vista prestazioni template*

#### **7c. Memorizzazione prestazioni in un template**

<span id="page-22-0"></span>È possibile memorizzare un nuovo template in fase di inserimento di una nuova prescrizione. Dopo aver ricercato l'assistito ed aver inserito le prestazioni necessarie, è possibile salvarle cliccando il tasto '**Memorizza in un template**'.

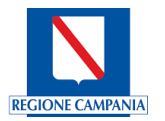

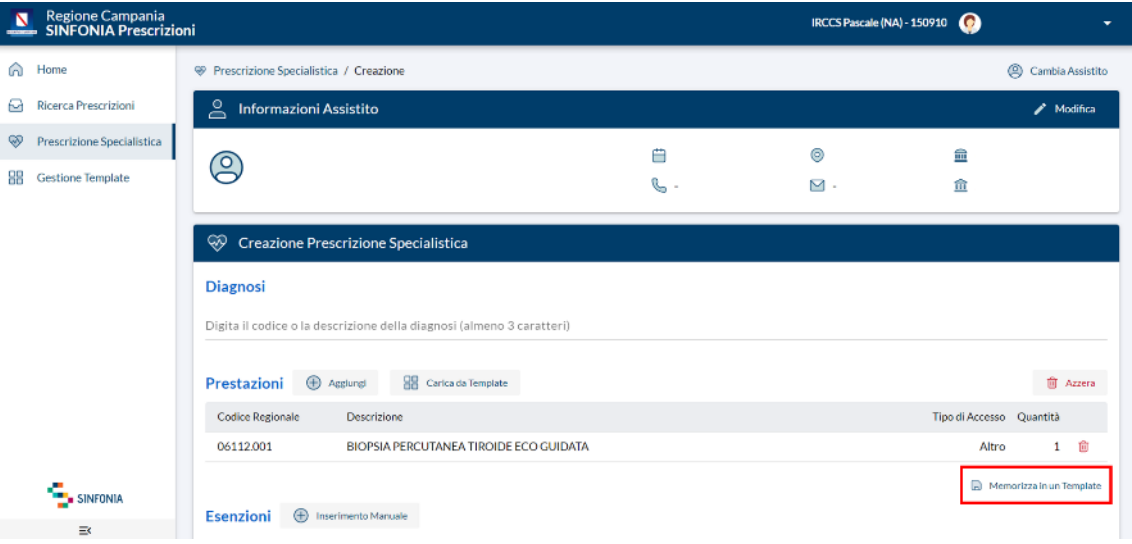

*Figura 42 – Vista creazione prescrizione specialistica*

Successivamente, è necessario rinominare il *template* appena creato e cliccare il tasto '**Salva**'.

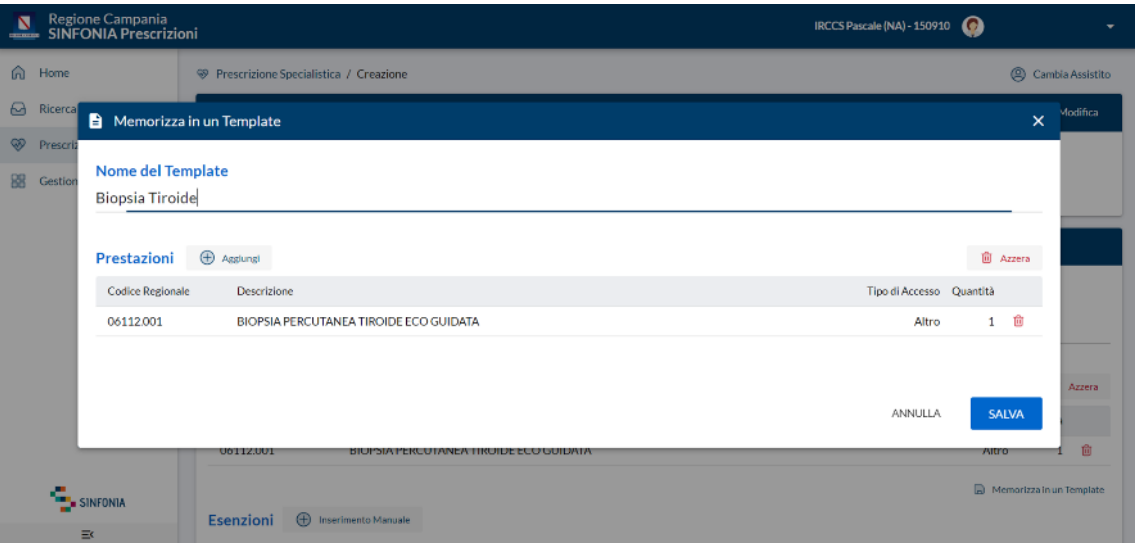

*Figura 43 – Schermata di memorizzazione template*

#### **7d. Modifica di un template**

<span id="page-23-0"></span>Dalla schermata di gestione dei template (**Errore. L'origine riferimento non è stata trovata.**), è possibile modificare un *template* salvato selezionandolo e cliccando il tasto '**Modifica**'.

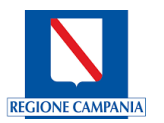

| N<br><b>CONTRACTOR</b> |                          | Regione Campania<br>SINFONIA Prescrizioni             |                              | $\bullet$<br>IRCCS Pascale (NA) - 150910 |                        | -                                 |
|------------------------|--------------------------|-------------------------------------------------------|------------------------------|------------------------------------------|------------------------|-----------------------------------|
| 俞<br>⊌                 | Home<br><b>Ricerca</b> F | Visualizza Template                                   | <b>UU</b> Cectione Template  |                                          | ×                      |                                   |
| ⊛                      | Prescrizi                | Analisi del sangue include:                           |                              |                                          | $\mathscr{P}$ Modifica | Q                                 |
| 88                     | Gestione                 | Codice Regionale                                      | Descrizione                  | Tipo di Accesso Quantità                 |                        |                                   |
|                        |                          | 90622.001                                             | <b>EMOCROMO CON FORMULA</b>  | Altro                                    | 1                      |                                   |
|                        |                          | 90432.001                                             | <b>TRIGLICERIDI</b>          | Altro                                    | 1                      |                                   |
|                        |                          | 90141.001                                             | <b>COLESTEROLO HDL</b>       | Altro                                    | 1                      |                                   |
|                        |                          | 90142.001                                             | <b>COLESTEROLO LDL</b>       | Altro                                    | $\mathbf{1}$           |                                   |
|                        |                          | 90143.001                                             | <b>COLESTEROLO TOTALE</b>    | Altro                                    | 1                      |                                   |
|                        |                          | 90163.002                                             | <b>CREATININA [Siero]</b>    | Altro                                    | $\mathbf{1}$           |                                   |
|                        |                          | 90114.001                                             | <b>CALCIO TOTALE [Siero]</b> | Altro                                    | 1                      |                                   |
|                        |                          | 90064.001                                             | ALFA AMILASI [Siero]         | Altro                                    | 1                      |                                   |
|                        | SINTUNIA <sup></sup>     | $\boldsymbol{\alpha}$<br>Elimina                      |                              |                                          | CHIUDI                 |                                   |
|                        | $\equiv$                 |                                                       |                              |                                          |                        |                                   |
|                        |                          | S. D. SINFONIA Prescrizioni © 2023 - Regione Campania |                              | SORESA                                   |                        | Privacy Policy   Supporto Tecnico |

*Figura 44 - Vista prestazioni template*

Dalla schermata di modifica, è possibile:

- aggiungere nuove prestazioni;
- rimuovere una o tutte le prestazioni inserite in precedenza;
- modificare il nome del *template*;

| N<br>$rac{1}{2}$                                                                  | Regione Campania<br>SINFC Nisualizz<br>Visualizza Template |                             |                           | ⌒               | $\pmb{\times}$  | ٠                                        |
|-----------------------------------------------------------------------------------|------------------------------------------------------------|-----------------------------|---------------------------|-----------------|-----------------|------------------------------------------|
| ெ<br>Home<br>$\Theta$<br><b>Ricerca</b> F<br>⊛<br>Prescrizi<br><b>BB</b> Gestione | Nome del Template<br>Analisi del sangue<br>Prestazioni     | <b>Assiurei</b>             |                           |                 | <b>自 Azzera</b> | Q                                        |
|                                                                                   | <b>Codice Regionale</b>                                    | Descrizione                 | Tipo di Accesso Quantità  |                 |                 |                                          |
|                                                                                   | 90622.001                                                  | <b>EMOCROMO CON FORMULA</b> | Altro                     | 1 面             |                 |                                          |
|                                                                                   | 90432.001                                                  | <b>TRIGLICERIDI</b>         | Altro                     | 1 窗             |                 |                                          |
|                                                                                   | 90141.001                                                  | <b>COLESTEROLO HDL</b>      | Altro                     |                 |                 |                                          |
|                                                                                   | 90142.001                                                  | <b>COLESTEROLO LDL</b>      | Altro                     | 1 會             |                 |                                          |
|                                                                                   | 90143.001                                                  | COLESTEROLO TOTALE          | Altro                     | 1 前             |                 |                                          |
|                                                                                   | 90163.002                                                  | CREATININA [Siero]          | Altro                     | 1 面             |                 |                                          |
|                                                                                   | 90114.001                                                  | CALCIO TOTALE [Siero]       | Altro                     | 1 面             |                 |                                          |
| s.                                                                                | 90064.001                                                  | ALFA AMILASI [Siero]        | Altro                     | $\mathbf{1}$    | û               |                                          |
|                                                                                   | S.D. SINFONDA Prescrizioni w 2023 - Regione Campania       |                             | ANNULLA<br><b>SEURCER</b> | <b>MODIFICA</b> |                 | <b>Privacy Policy   Jupporto Tecnico</b> |

*Figura 45 - Vista prestazioni template in fase di modifica*

Una volta terminate le modifiche, è sufficiente cliccare il tasto '**Modifica**'

#### <span id="page-24-0"></span>**8. Alert**

#### **8a. Alert Prescrizioni**

<span id="page-24-1"></span>Se durante l'inserimento di una Nuova Prescrizione si seleziona una prestazione che presenta lo stesso codice nomenclatore di una prestazione già prescritta a carico dello stesso assistito negli ultimi 30 giorni, apparirà un Alert che avvertirà il Prescrittore.

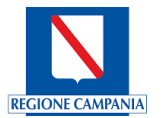

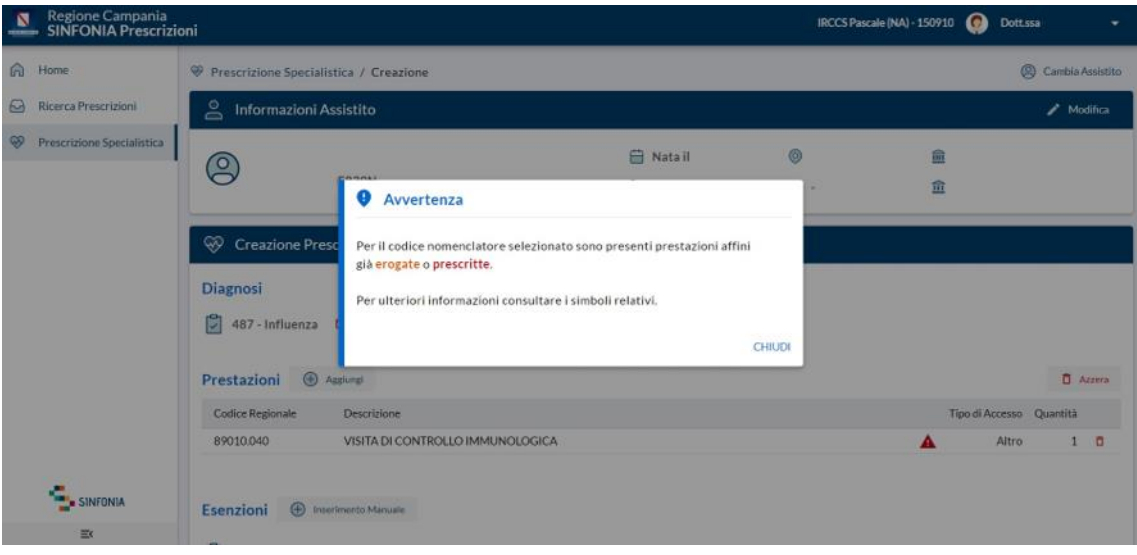

*Figura 46 - Alert di avviso*

Sarà possibile visualizzarne il dettaglio, posizionando il cursore sul relativo simbolo. Il dettaglio consentirà di consultare le seguenti informazioni:

- Codice catalogo regionale della prescrizione effettuata;
- Descrizione della prestazione;
- Data/e di prescrizione della prestazione

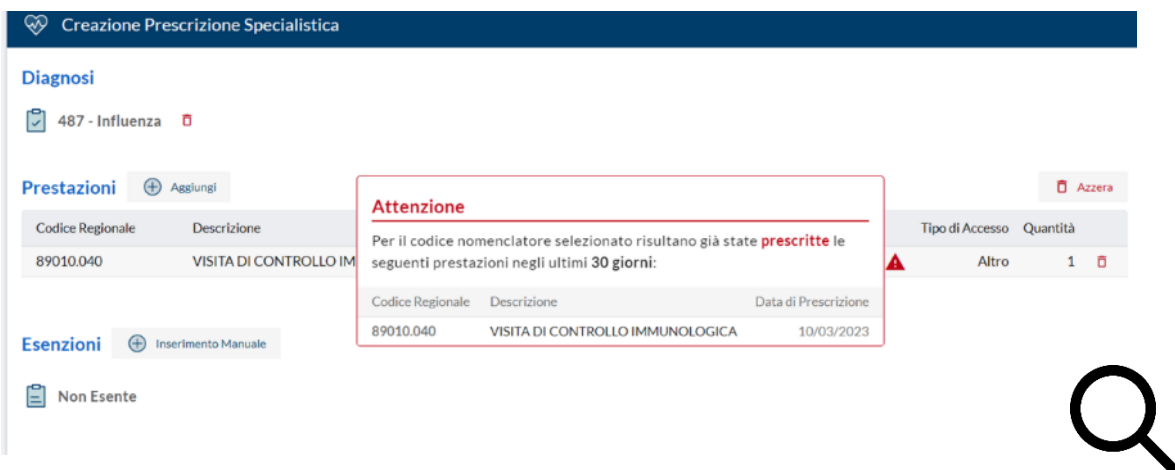

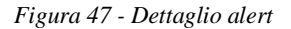

#### **8b. Alert Erogazioni**

<span id="page-25-0"></span>Inoltre, se durante l'inserimento di una Nuova Prescrizione si seleziona una prestazione che presenta lo stesso codice nomenclatore di una prestazione già erogata a carico dello stesso assistito negli ultimi 4 mesi, apparirà un Alert che avvertirà il Prescrittore.

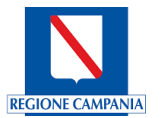

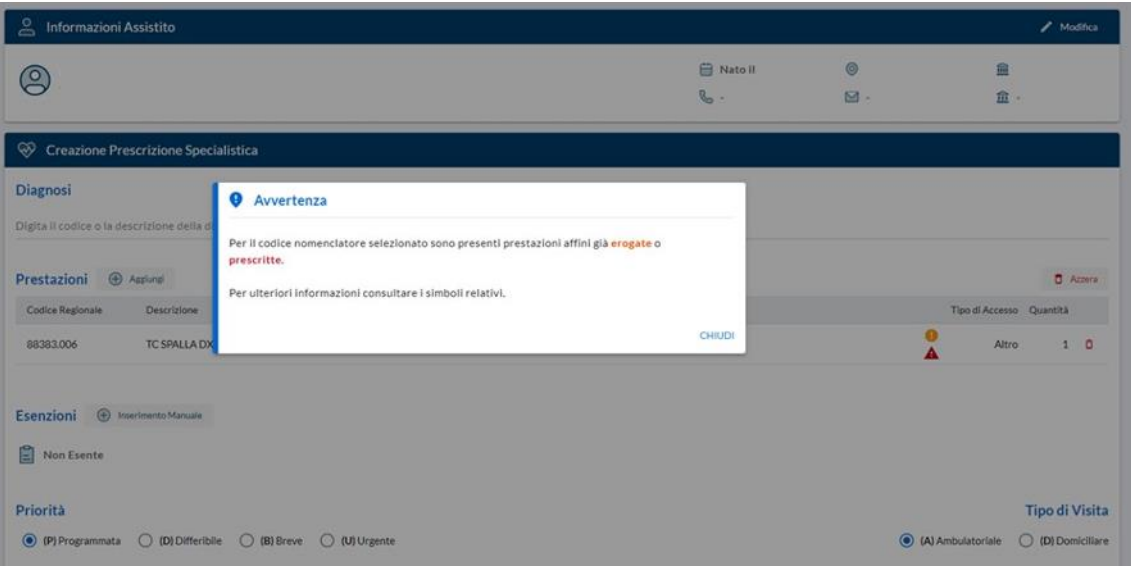

*Figura 48 - Alert di avviso*

Sarà possibile visualizzarne il dettaglio, posizionando il cursore sul relativo simbolo. Il dettaglio consentirà di consultare le seguenti informazioni:

- Codice catalogo regionale della prescrizione effettuata;
- Descrizione della prestazione;
- Data/e di erogazione della prestazione

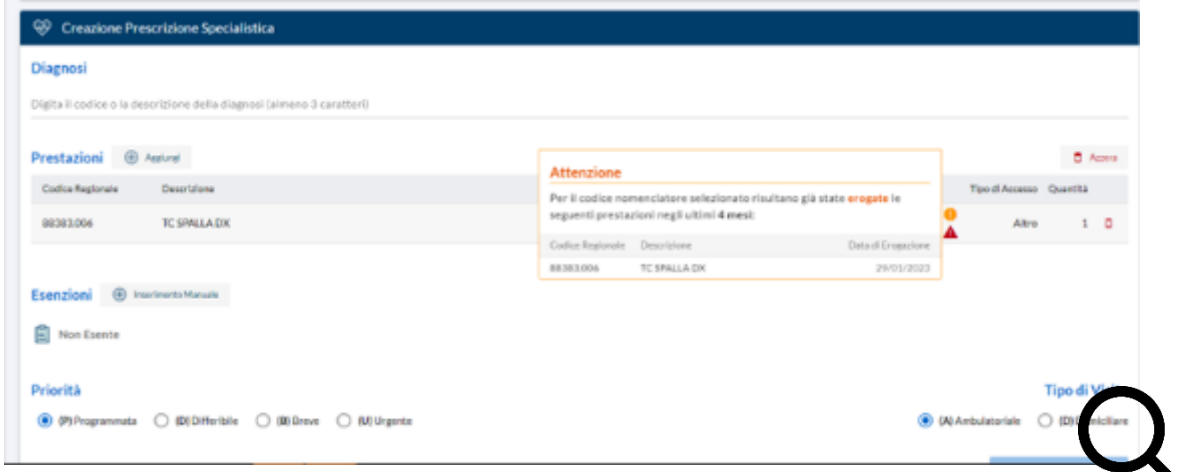

*Figura 49 - Dettaglio Alert*

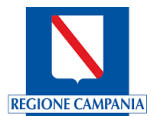

### <span id="page-27-0"></span>**9. Integrazione CUP – Abilitazione alle liste di lavoro su ePrescription**

#### *\*Sezione dedicata ai referenti CUP Aziendali\**

Dal sistema di prescrizioni è possibile consultare la lista dei prenotati per la giornata corrente per le sole agende autorizzate dai referenti CUP Aziendali.

Per il corretto funzionamento, il medico deve essere censito come *Account Nominativo* sul Sistema CUP unico regionale.

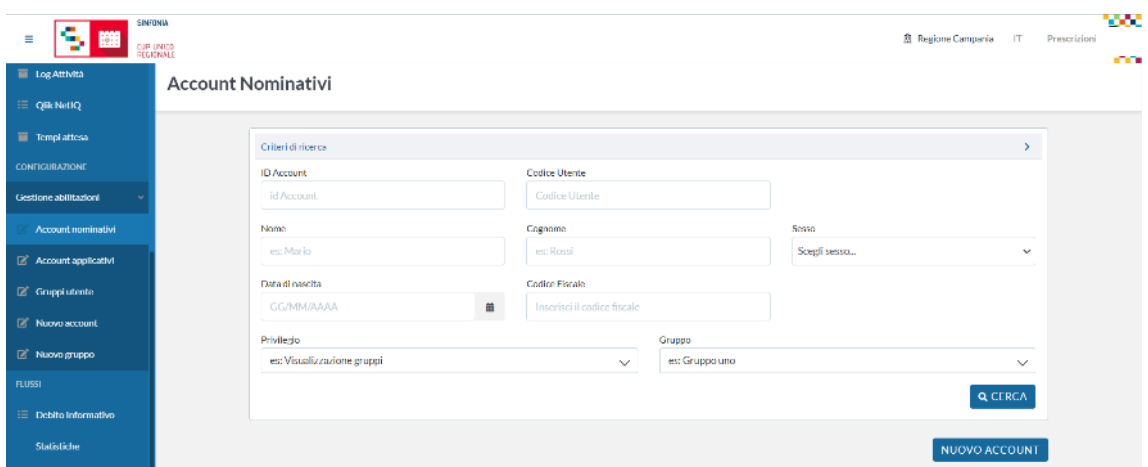

*Figura 50 - Ricerca di Account Nominativi sul Sistema CUP unico regionale*

All'utente devono essere assegnate una o più agende al privilegio *Liste di lavoro – Gestione Prenotazioni*; in tal modo, l'utente potrà accedere unicamente alle liste a lui attribuite.

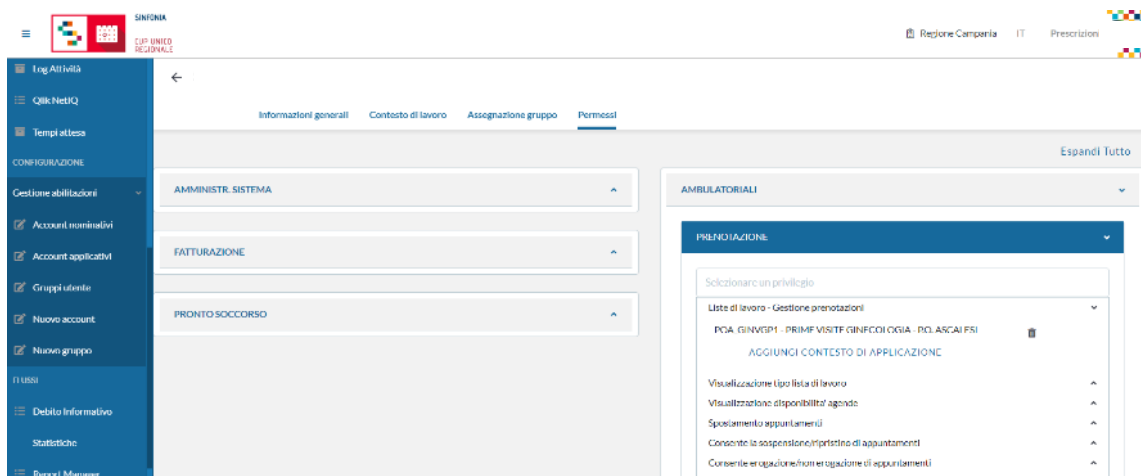

*Figura 51 - Visualizzazione delle liste di lavoro associate all'utente*

Le agende visualizzabili durante la fase di prenotazione sono determinate dalle agende abilitate all'interno dell'*Account Nominativo*, sotto il privilegio di "**Visualizzazione delle disponibilità delle agende**". Saranno mostrate solo le agende che non concorrono al calcolo delle prime disponibilità.

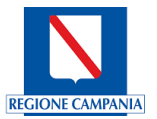

Eventuali alert ed errori del Sistema, potrebbero essere riconducibili alla mancata assegnazione delle liste di lavoro all'utente o al suo mancato censimento sul Sistema CUP unico regionale. **Si richiede pertanto di verificare la corretta configurazione.**

#### <span id="page-28-0"></span>**10. Segnalazioni malfunzionamenti piattaforma**

Al fine di gestire al meglio le segnalazioni inviate alla casella di posta **[gestioneprescrizioni@soresa.it,](mailto:gestioneprescrizioni@soresa.it)** si consiglia di inviare il dettaglio dell'errore. Per farlo, è sufficiente cliccare il pulsante '**Dettaglio**' presente nella finestra di errore che si visualizza e copiare il codice '**TraceID**', includendolo nella mail di segnalazione.

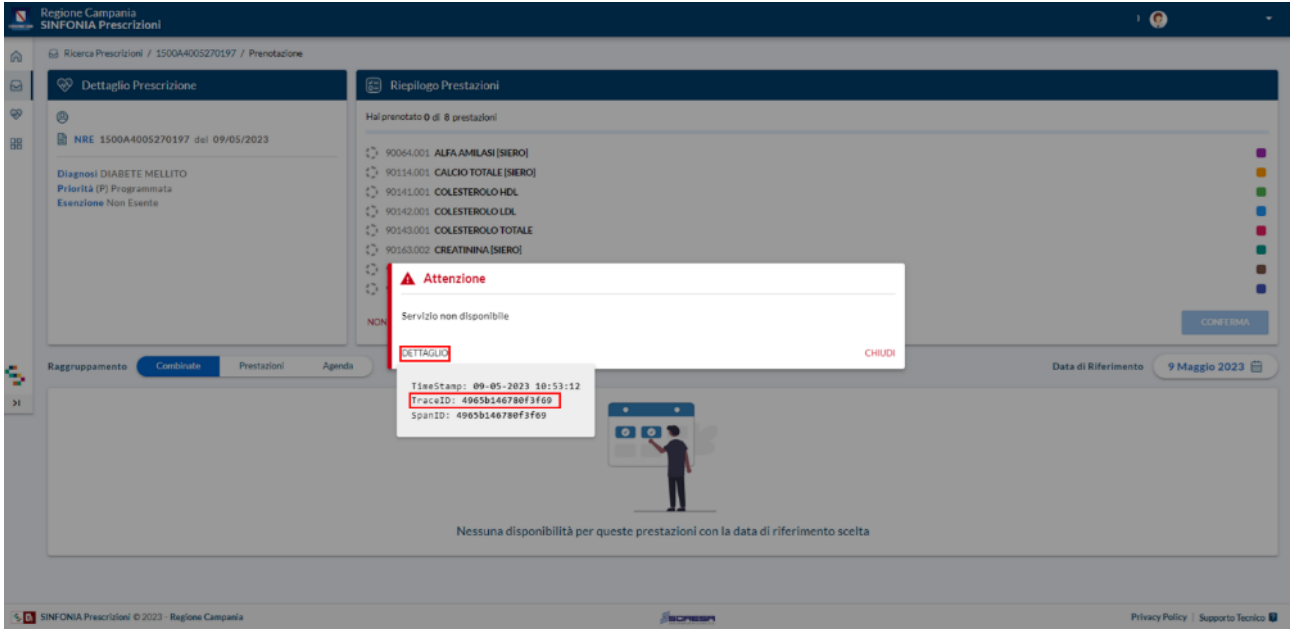

*Figura 52 - Esempio dettaglio errore*